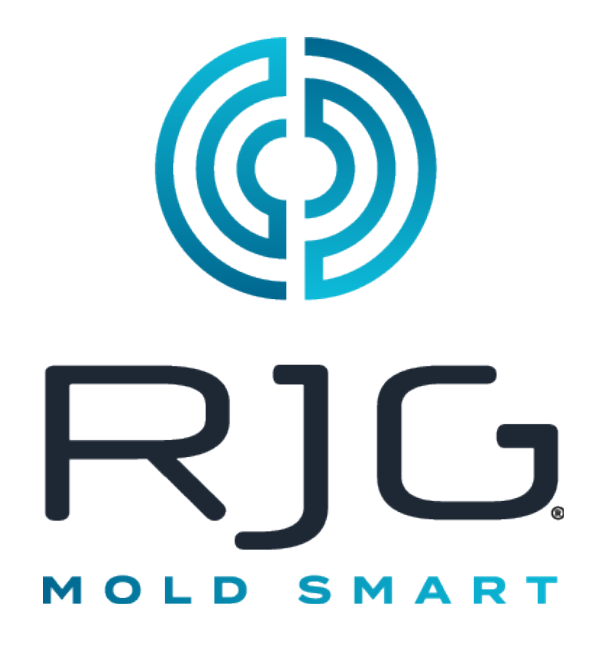

Software that provides plant-wide data acquisition and process analysis capabilities for injection molding operations.

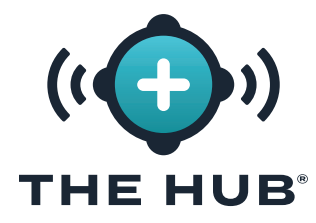

# **CONTENTS**

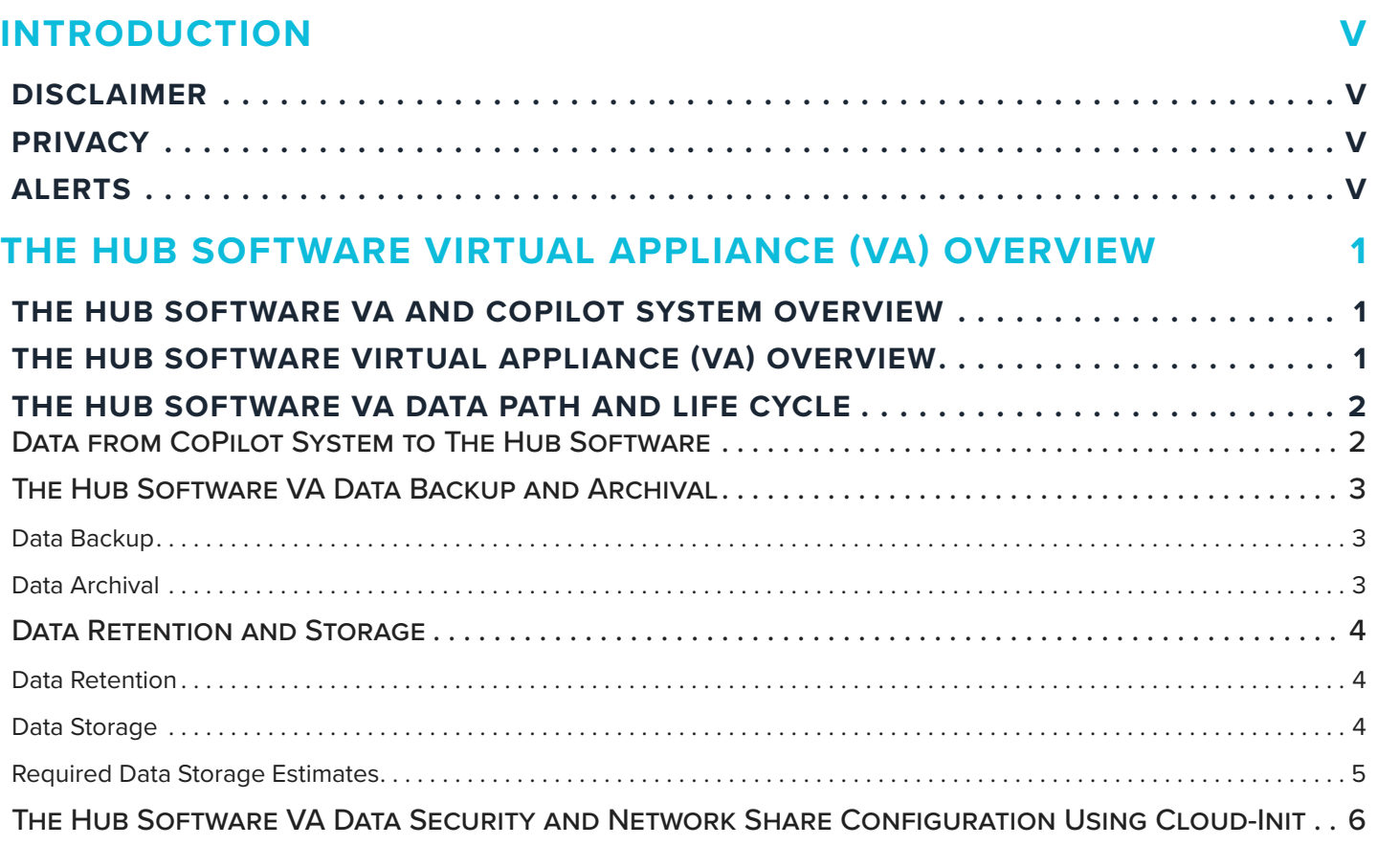

### **[THE HUB SOFTWARE VIRTUAL APPLIANCE \(VA\) SPECIFICATIONS](#page-14-0) 7**

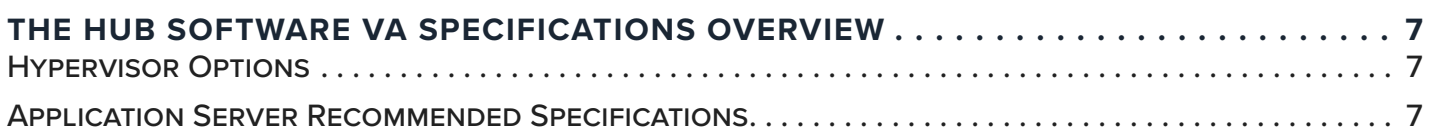

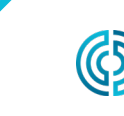

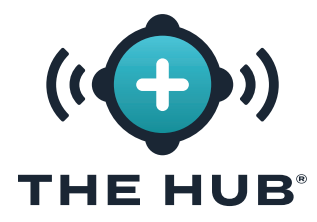

# **CONTENTS (CONTINUED)**

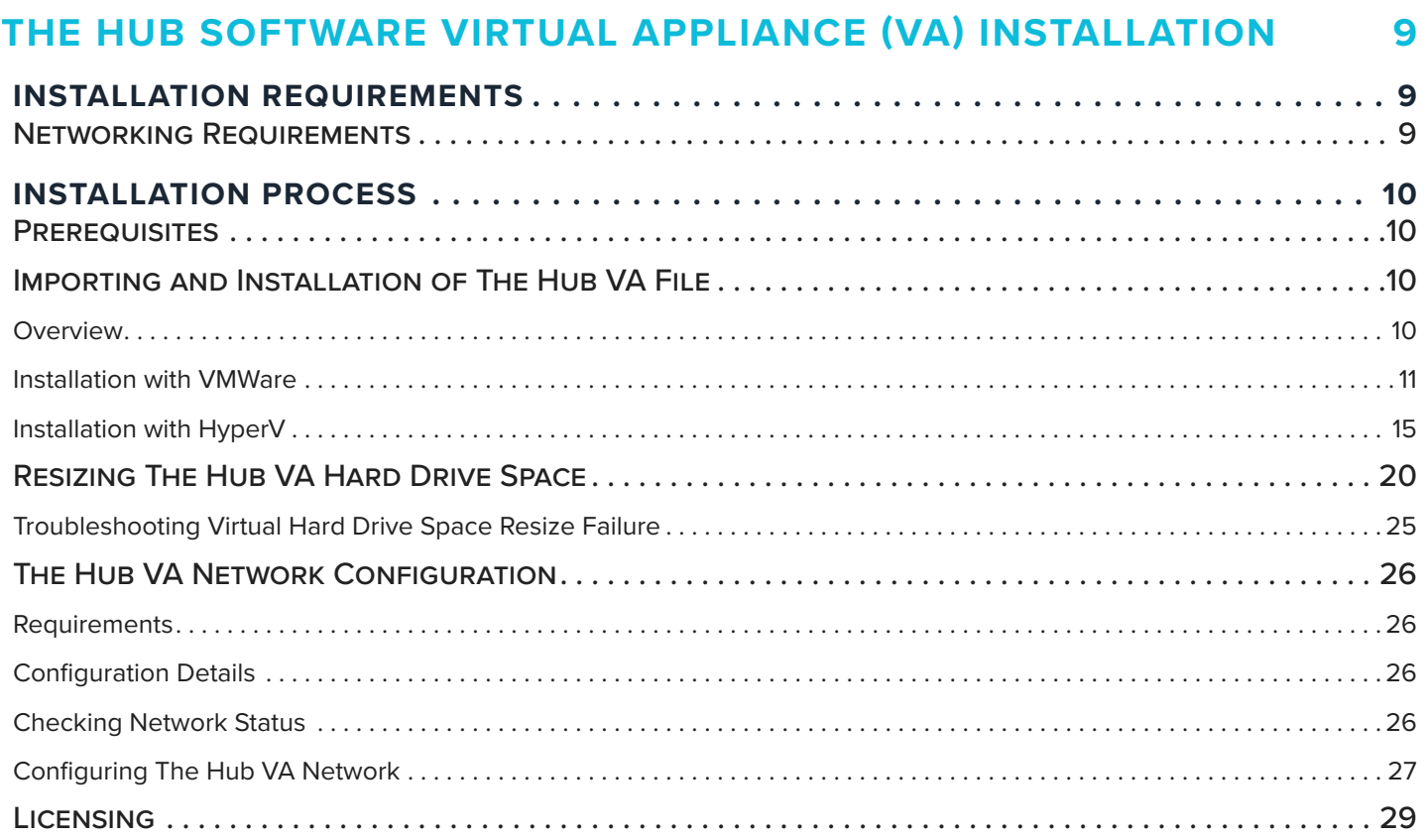

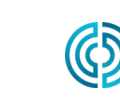

3111 Park Drive Traverse City , MI USA

www.rjginc.com 231.947.3111

rev0 06.02.2023 PAGE ii

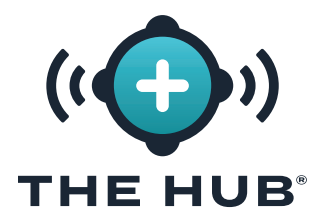

# **CONTENTS (CONTINUED)**

### **[THE HUB SOFTWARE VIRTUAL APPLIANCE \(VA\) INIT SERVICE](#page-38-0)  CONFIGURATION 31**

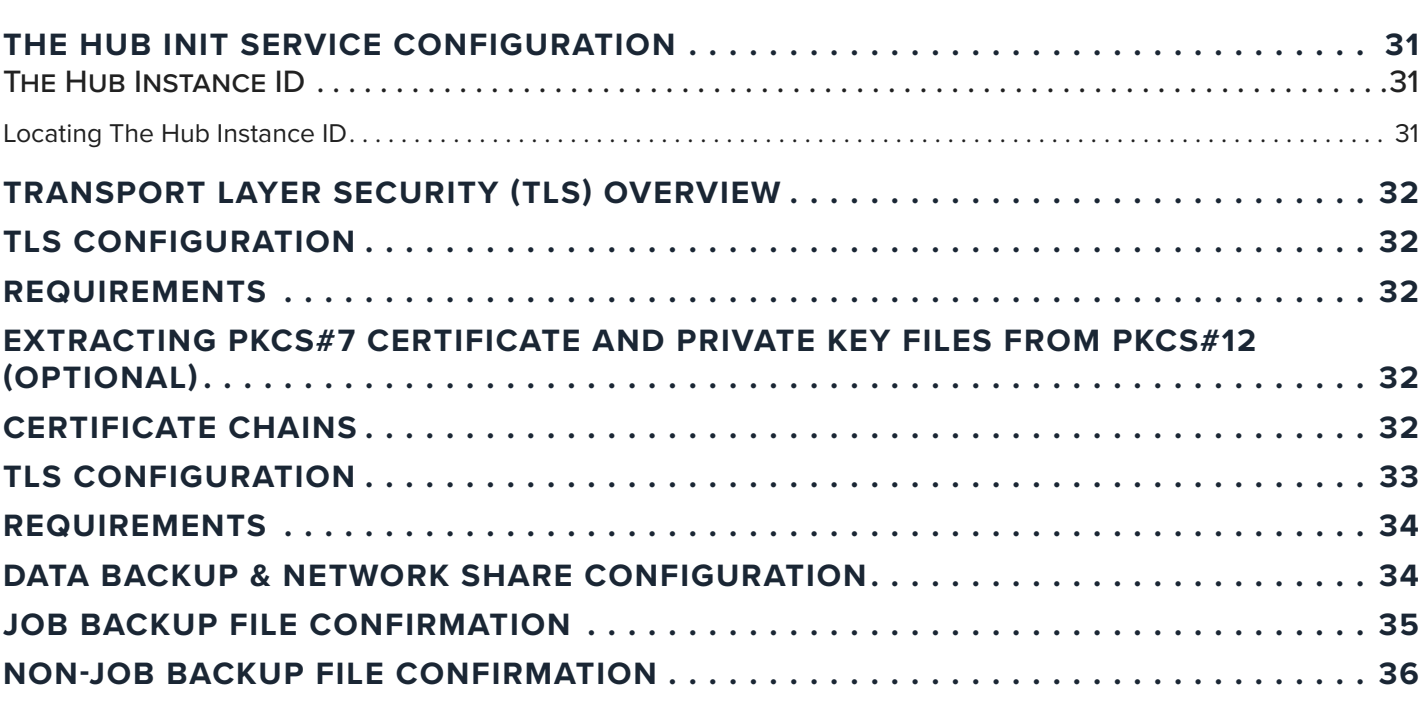

### **[THE HUB SOFTWARE VIRTUAL APPLIANCE \(VA\) CONFIGURATION](#page-44-0)  [TROUBLESHOOTING](#page-44-0) 37**

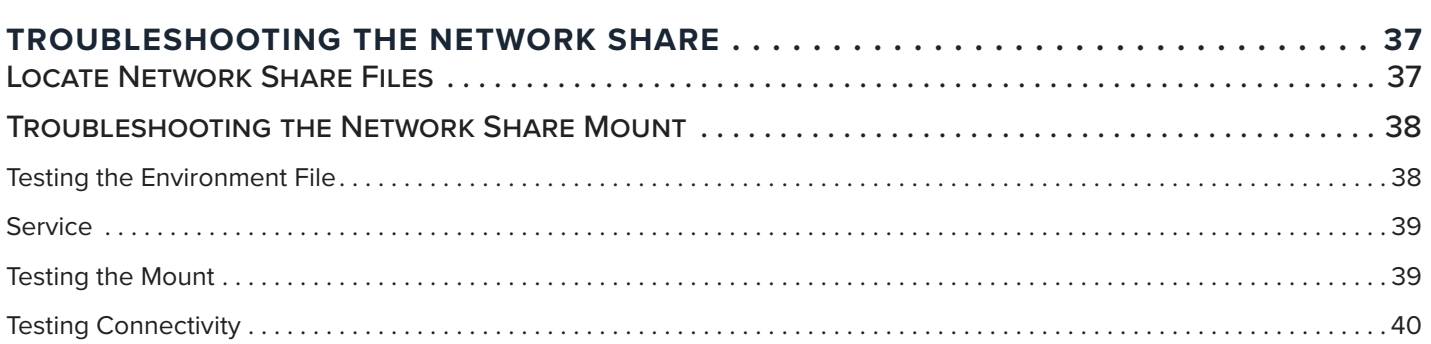

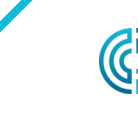

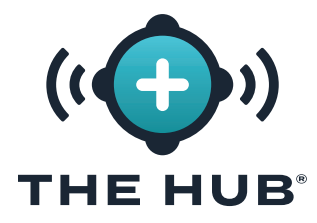

# **CONTENTS (CONTINUED)**

### **[THE HUB SOFTWARE VIRTUAL APPLIANCE \(VA\) RESTORING DATA](#page-48-0) 41**

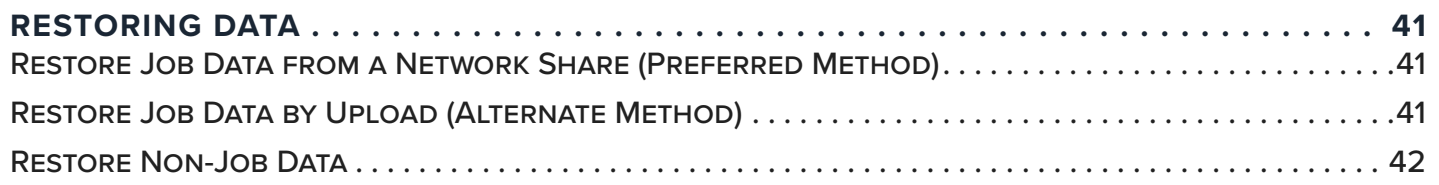

### **[THE HUB SOFTWARE REPRESENTATIONAL STATE TRANSFER \(REST\)](#page-50-0)  [APPLICATION PROGRAM INTERFACE \(API\)](#page-50-0) 43**

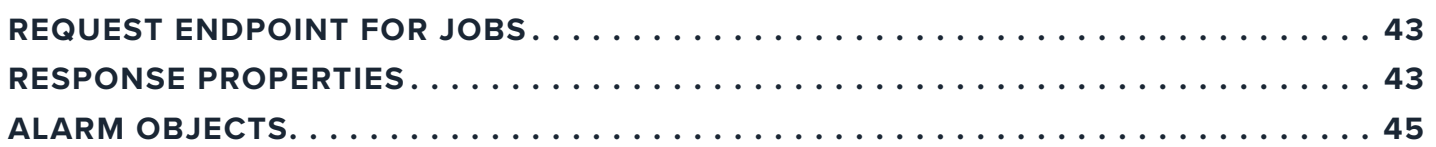

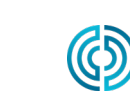

<span id="page-6-0"></span>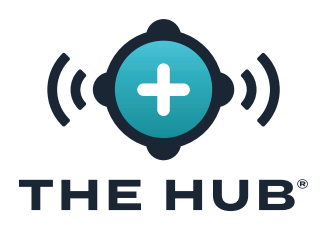

# **INTRODUCTION**

Read, understand, and comply with all following instructions. This guide must be kept available for reference at all times.

### **DISCLAIMER**

Inasmuch as RJG, Inc. has no control over the use to which others may put this material, it does not guarantee that the same results as those described herein will be obtained. Nor does RJG, Inc. guarantee the effectiveness or safety of any possible or suggested design for articles of manufacture as illustrated herein by any photographs, technical drawings, and the like. Each user of the material or design or both should make his own tests to determine the suitability of the material or any material for the design as well as the suitability of the material, process, and/or design for his own particular use. Statements concerning possible or suggested uses of the material or designs described herein are not to be construed as constituting a license under any RJG, Inc. patent covering such use or as recommendations for use of such material or designs in the infringement of any patent.

### **PRIVACY**

Designed and developed by RJG, Inc. Manual design, format and structure copyright 2023 RJG, Inc. content documentation copyright 2023 RJG, Inc. All rights reserved. Material contained herein may not be copied by hand, mechanical, or electronic means, either whole or in part, without the express written consent of RJG, Inc. Permission will normally be granted for use in conjunction with inter-company use not in conflict with RJG's best interests.

### **ALERTS**

- a CAUTION *A caution is used to make the operator aware of conditions that can cause damage to equipment and/ or injury to personnel.*
- L NOTE *A note provides additional information about a discussion topic.*
- **La DEFINITION** A definition or clarification of a term or *terms used in the text.*

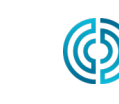

rev0 06.02.2023 PAGE v

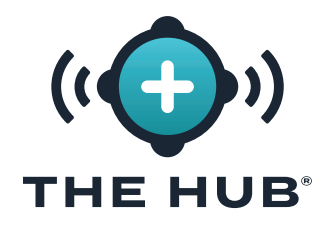

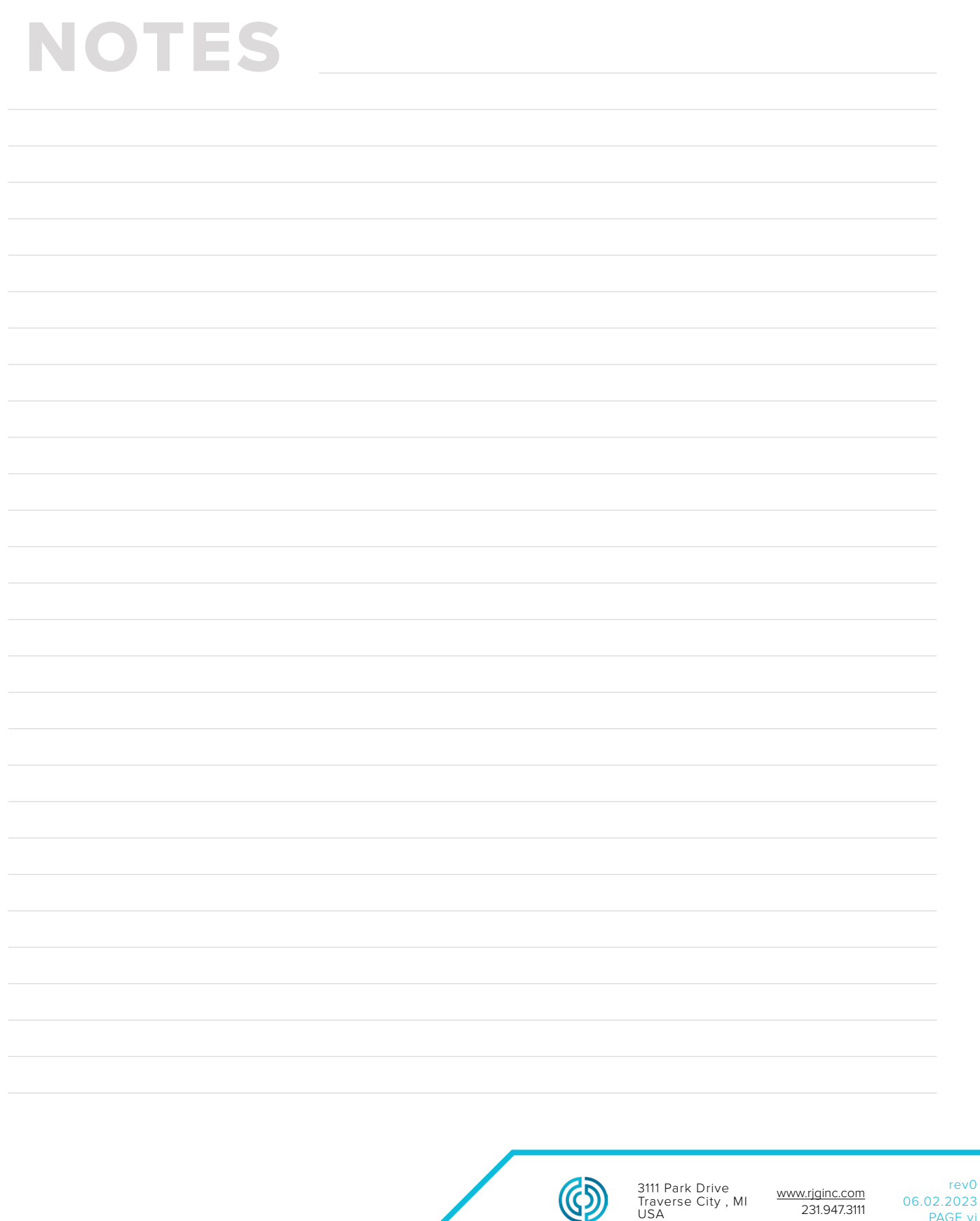

rev0

PAGE vi

<span id="page-8-0"></span>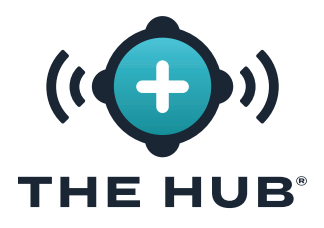

# **THE HUB SOFTWARE VIRTUAL APPLIANCE (VA) OVERVIEW**

### **THE HUB SOFTWARE VA AND COPILOT SYSTEM OVERVIEW**

The Hub software VA is a data management system located on virtual machine (VM) that collects, stores, and displays data on a web browser from networked CoPilot systems located on the plant floor.

The CoPilot system consists of a process monitoring and control software application installed on a physical application processor mounted on or near an injection molding machine; the application processor is connected to mold and machine sensors that gather job information for the software.

### **THE HUB SOFTWARE VIRTUAL APPLIANCE (VA) OVERVIEW**

The Hub software is packaged as a virtual appliance (VA). A VA is a virtual version of a hardware device that packages an OS and software application(s), allowing a single file to be remotely installed on a virtual machine (VM) for ease of distribution and management since no locally-installed hardware is required. The Hub software VA includes the operating system (OS), database, cloud instance initialization (cloud-init), and system software in a single, deployable package for installation on a VM.

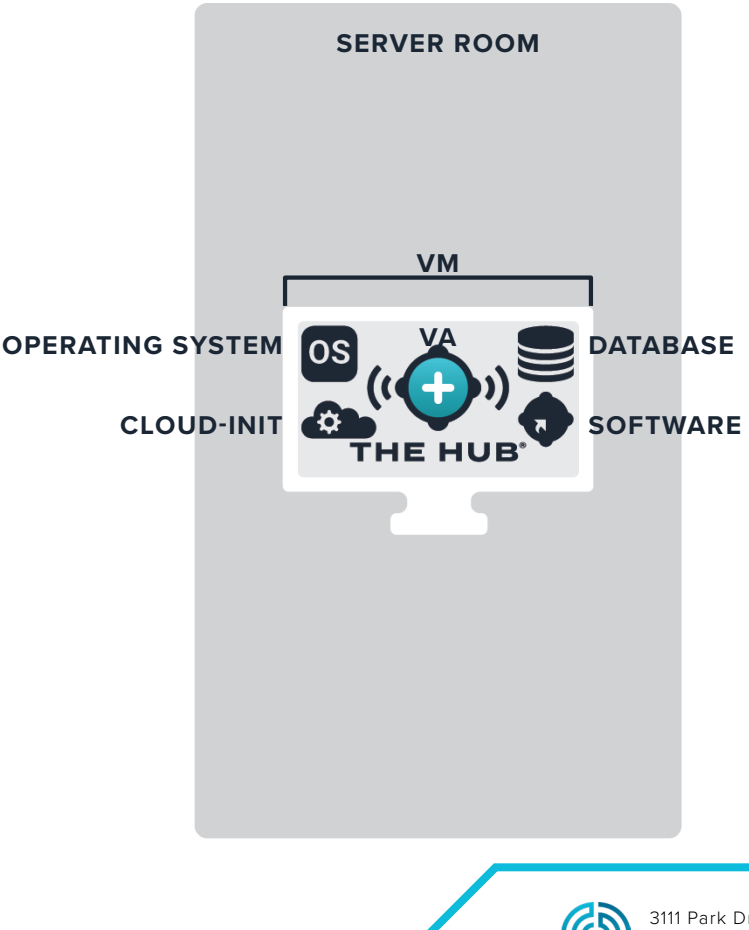

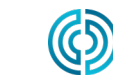

<span id="page-9-0"></span>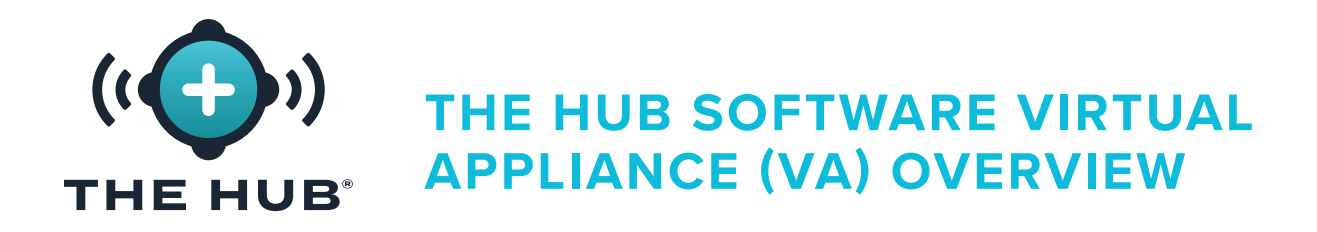

### **THE HUB SOFTWARE VA DATA PATH AND LIFE CYCLE**

### Data from CoPilot System to The Hub Software

Operators in the plant run jobs on CoPilot systems to collect data from machine and mold sensors and the molding machine. The networked CoPilot systems' data is sent to The Hub software. Below is a diagram of the data path from the CoPilot system to The Hub software.

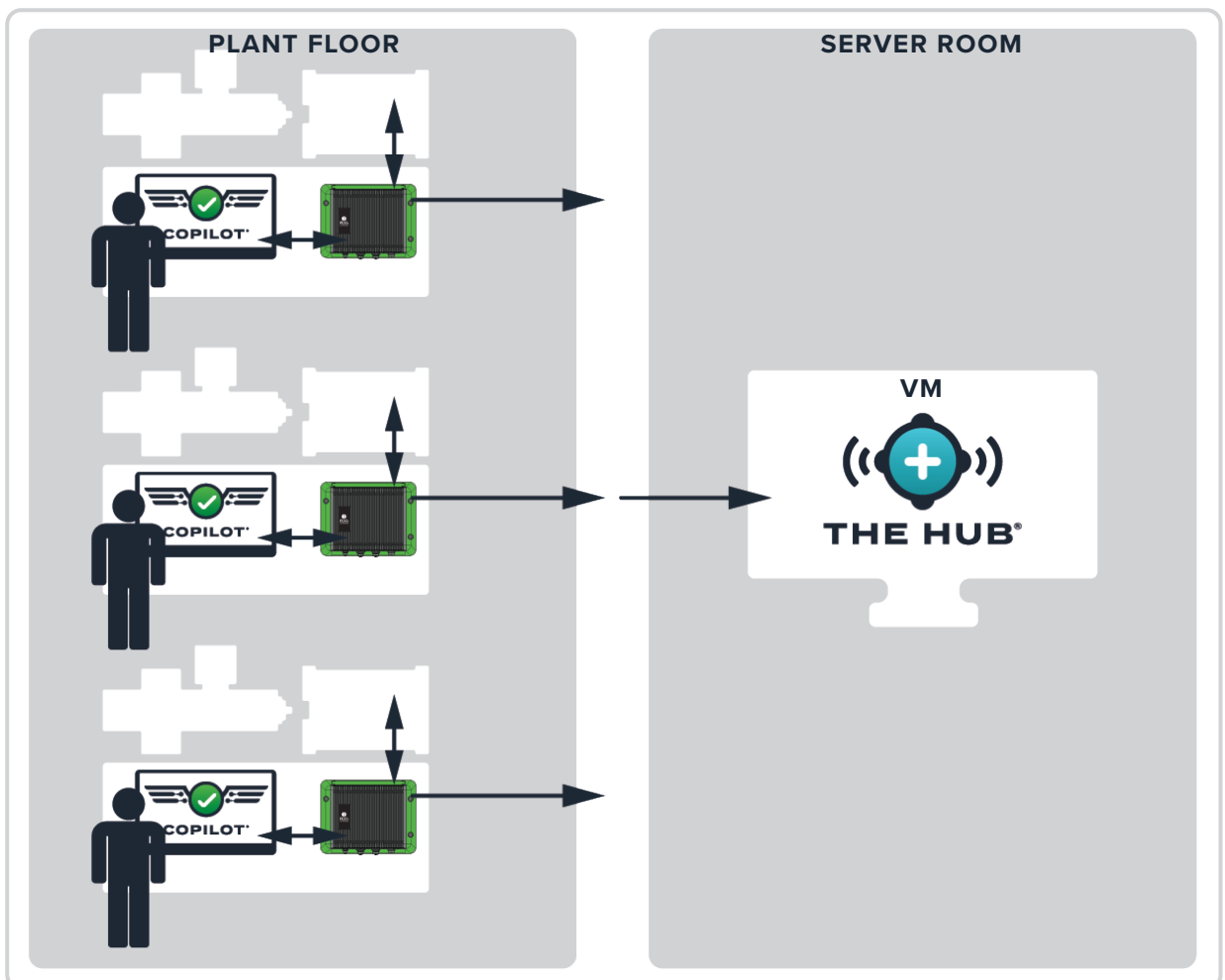

**CUSTOMER LOCATION**

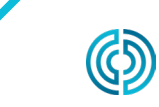

3111 Park Drive Traverse City , MI USA

www.rjginc.com 231.947.3111

rev0 06.02.2023 PAGE 2

<span id="page-10-0"></span>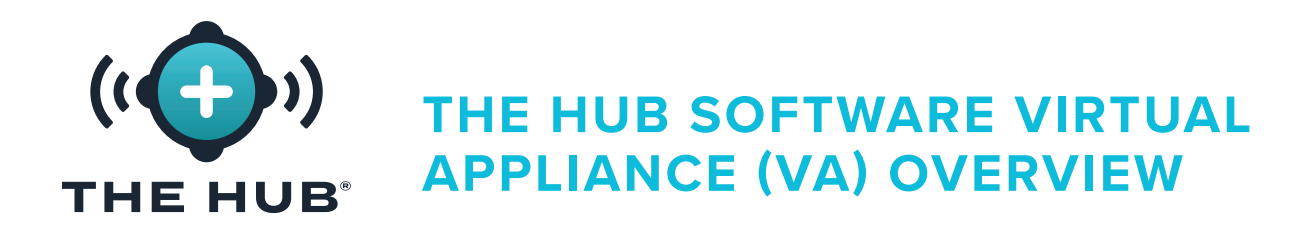

### The Hub Software VA Data Backup and Archival

Data backup and archival occurs on The Hub for job data and non-job data. Job data is data collected by The Hub software from the CoPilot system when a job is started, running, and stopped. Non-job data is data associated with users, including usernames, roles, and end user license agreement (EULA) records. Both types of data are stored in the .zip format.

Data is collected by the primary data path backup, and remains on The Hub until it is removed by the system administrator (customer), or the system runs out of storage space. The data can be archived by a secondary data location (the secondary data path backup/ network share) so that the data is not deleted and the system will not run out of space.

### Data Backup

A data backup file can be imported to restore The Hub data, or used to review previously-backed-up data. When a job is complete, all relevant job data is collected and stored.

### Data Archival

An archived data file is intended for long-term data retention. When a job is complete, all relevant job data is collected and stored on the network share.

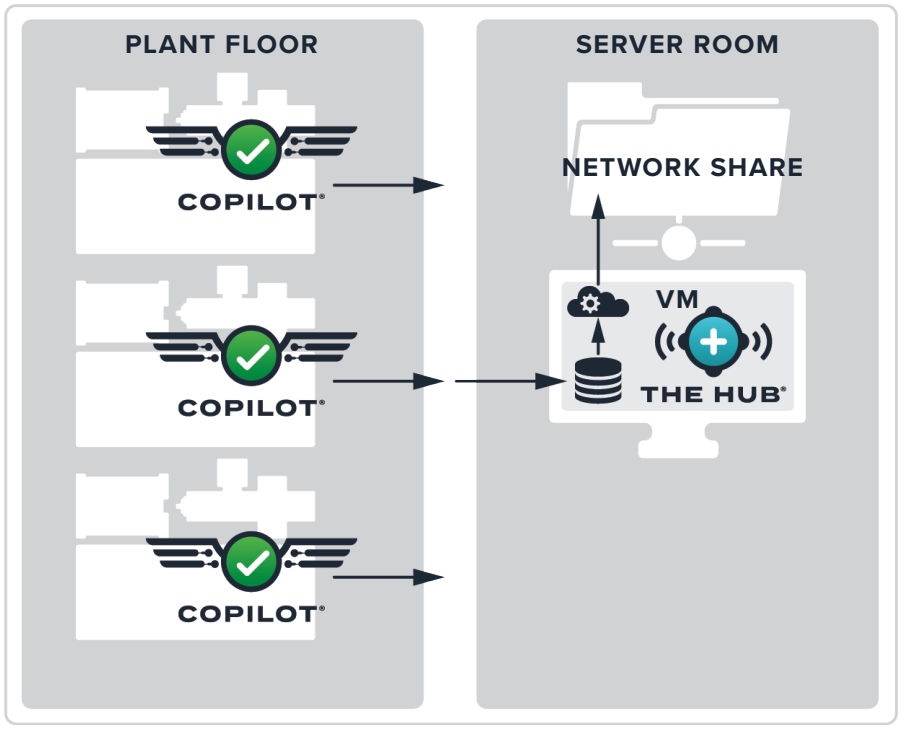

### **CUSTOMER LOCATION**

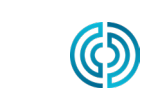

3111 Park Drive Traverse City , MI USA

<span id="page-11-0"></span>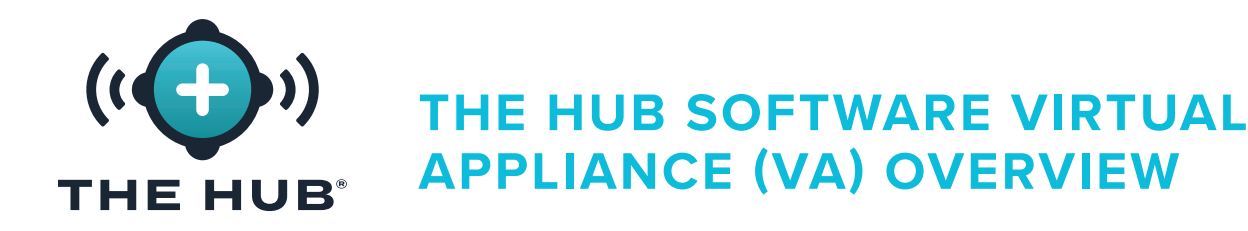

### Data Retention and Storage

There are two settings configured for data retention and storage. The data retention setting determines how long data is retained in the database after being collected by the primary data path backup, while the data storage setting determines the data storage space for the data collected by the primary data path backup on the system.

### Data Retention

When job data is over the data retention date, the cycle and summary data are removed from the database and the job document is updated. Job documents are retained for future access, so job queries are unaffected by data retention settings. The data retention date is determined/set by the customer based on how long the information is needed.

### Data Storage

The Hub software will delete job data files if there is not enough storage space, until there is enough storage space. The Hub software will not monitor or remove data for the secondary data location (network share), if one is configured. The customer must ensure that there is enough space to backup data. The system must be configured with enough space to store data in the database for the retention period, and to store the data files long enough for the secondary data path backup/network share to complete data archival.

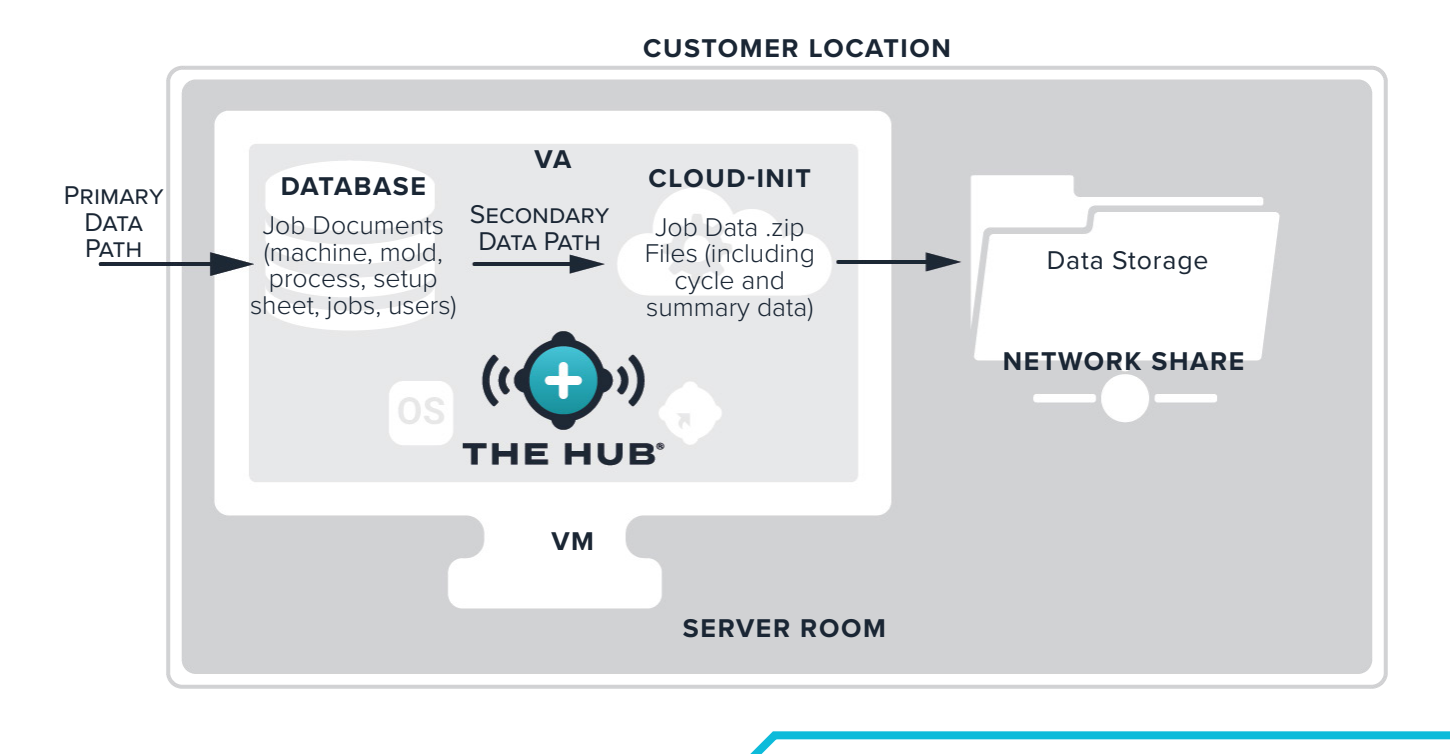

3111 Park Drive Traverse City , MI

www.rjginc.com 231.947.3111

rev0 06.02.2023 PAGE 4

USA

<span id="page-12-0"></span>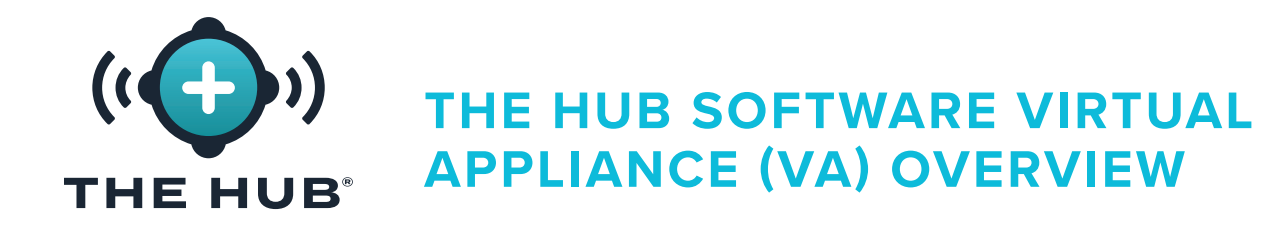

### Required Data Storage Estimates

The required data storage for archived files will depend upon the operating conditions in the facility. The required data storage can be estimated using the following inputs:

- **•** cycle time (in seconds)
- **•** number of eight-channel strain gage cavity sensor adapters (SG-8)
- **•** number of CoPilot systems
- **•** number of running job hours per day

A Microsoft Excel spreadsheet is available from RJG to input these factors and generate the amount of data generated per day and year; the required data storage can be estimated from these figures. Contact RJG for more information regarding The Hub data rate estimator spreadsheet.

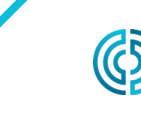

<span id="page-13-0"></span>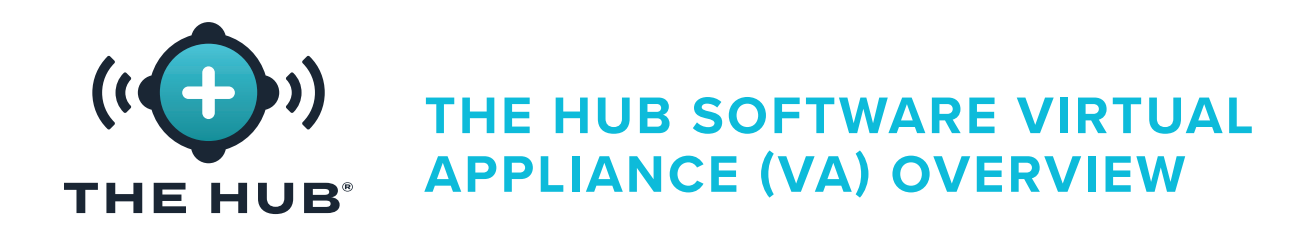

### The Hub Software VA Data Security and Network Share Configuration Using Cloud-Init

The Hub software cloud-init is a web service that enables the configuration of transport layer security (TLS (encryption)) and the addition/configuration of network shares for data backup with The Hub VA directly from a web form. The Hub VA uses cloud-init; cloud-init is an industry-standard 3rd party tool for configuring cloud images.

The Hub software cloud-init web service is accessible at https://hub-init.rjginc.com/.

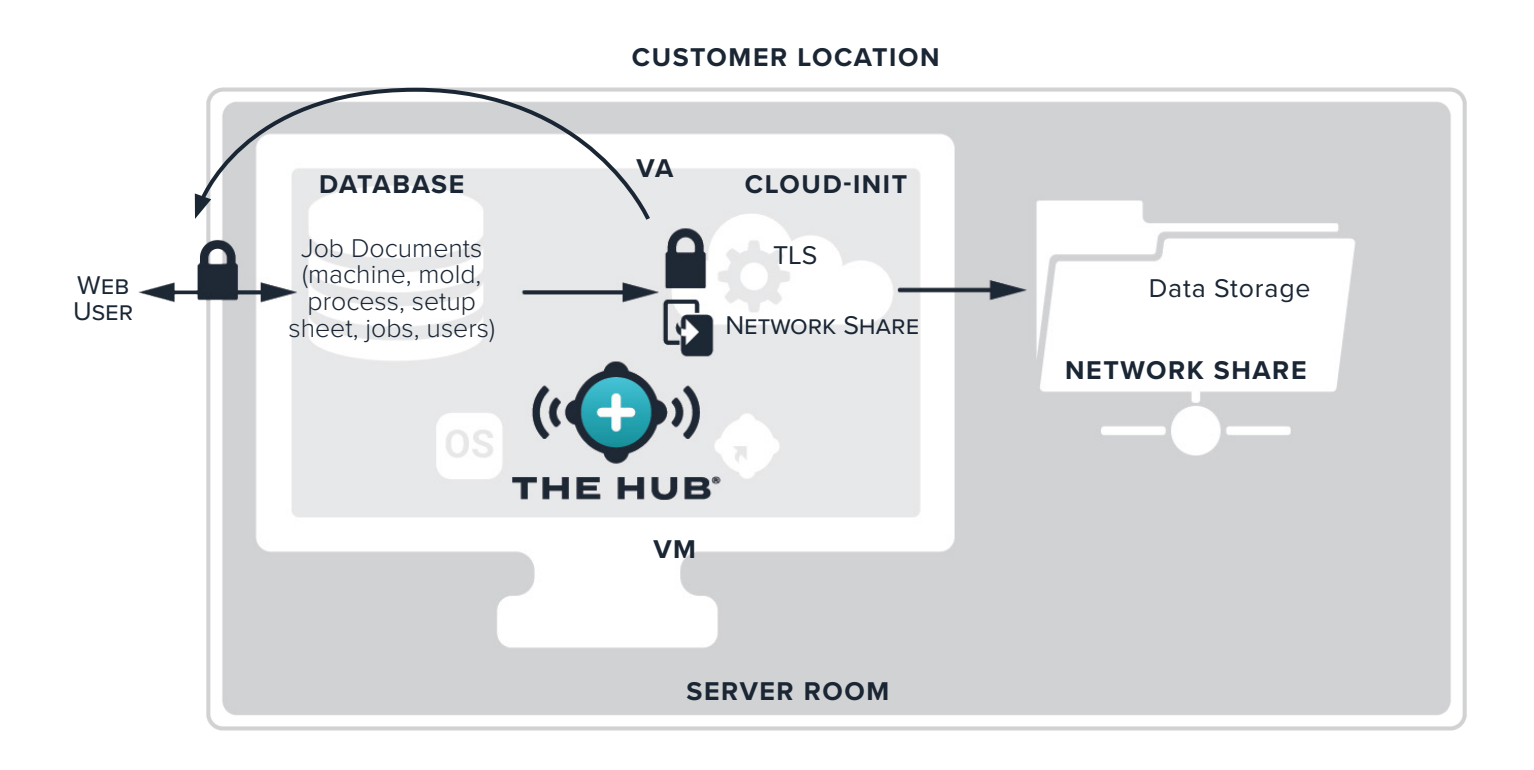

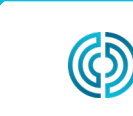

3111 Park Drive Traverse City , MI USA

www.rjginc.com 231.947.3111

rev0 06.02.2023 PAGE 6

<span id="page-14-0"></span>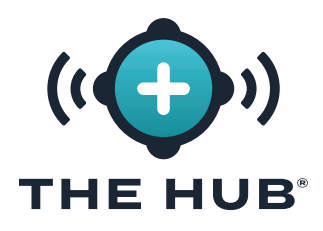

# **THE HUB SOFTWARE VIRTUAL APPLIANCE (VA) SPECIFICATIONS**

### **THE HUB SOFTWARE VA SPECIFICATIONS OVERVIEW**

The following specifications are provided as a guideline and may not be suitable for all applications. RJG will work with customer's IT staff to determine individually-tailored requirements, which will vary depending on many factors, including: primary use, number of networked CoPilot® devices, and data history requirements.

A Hypervisor platform with an application server are required for The Hub VA installation. Select a Hypervisor platform on which to run The Hub VA. The Hub VA will be provided in a virtual hard disk (vhdx) or Open Virtualization Application/Appliance (OVA) file format depending upon the chosen Hypervisor. More platforms support importing an OVA file than are listed below. RJG cannot guarantee success on other platforms, but it may be possible. If a different platform is used, please inform RJG and RJG will work to determine if that platform can successfully host The Hub package.

<span id="page-14-1"></span>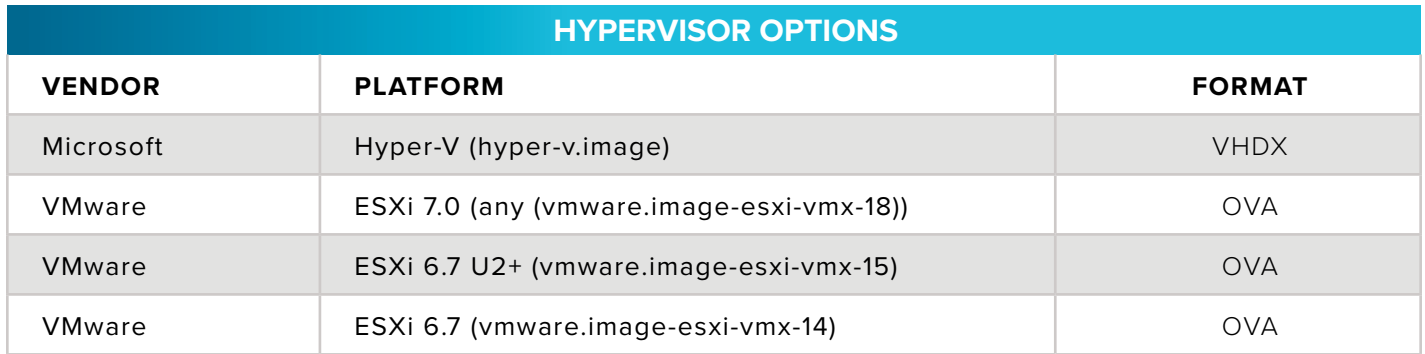

The recommended specifications for the application server are provided below. The resources available should follow the recommendations, but may also be determined by consultation between RJG and the Customer.

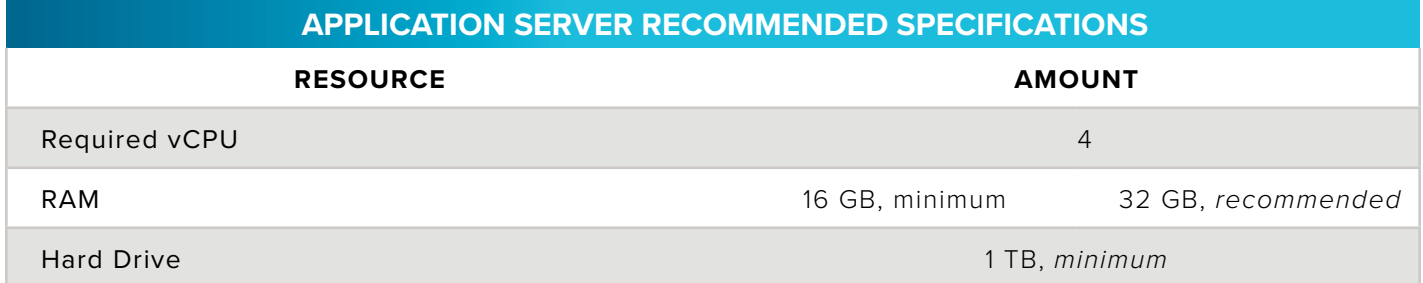

<span id="page-14-2"></span>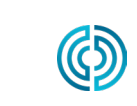

rev0 06.02.2023 PAGE 7

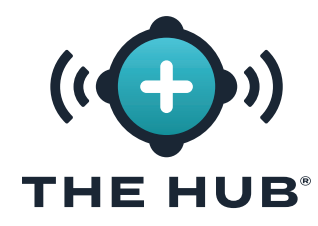

# **THE HUB SOFTWARE VIRTUAL APPLIANCE (VA) SPECIFICATIONS**

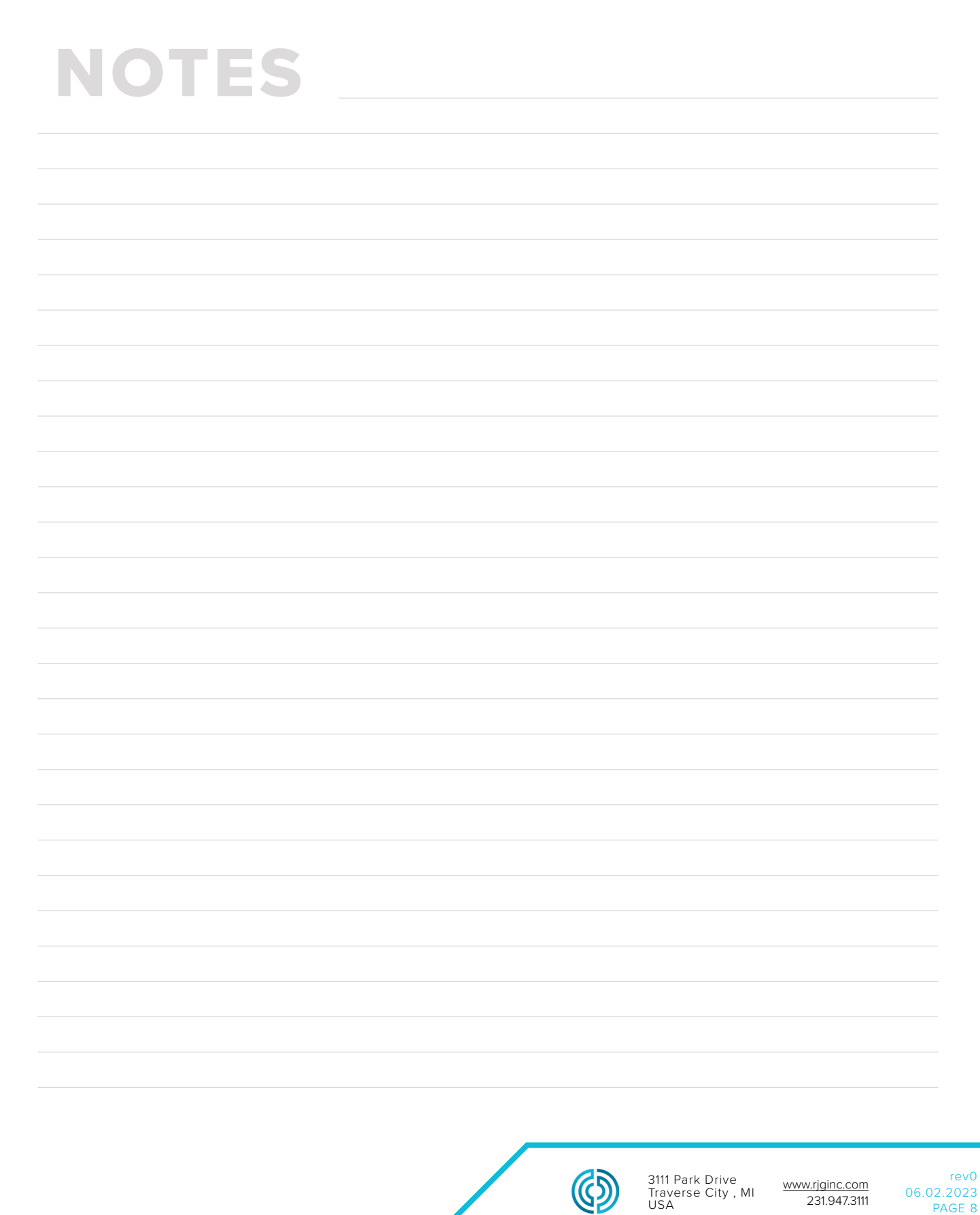

<span id="page-16-0"></span>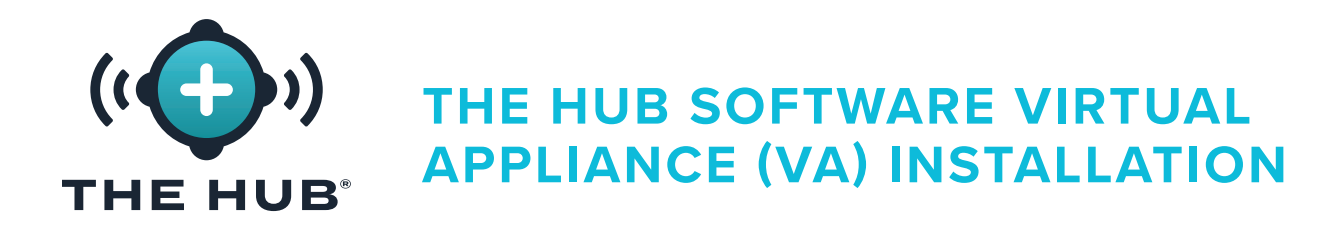

### **INSTALLATION REQUIREMENTS**

- A virtualization host system as listed under ["Hypervisor Options" on page 7](#page-14-1).
- Resources available on the selected Hypervisor defined in ["Application Server](#page-14-2)  [Recommended Specifications" on page 7,](#page-14-2) or as determined by consultation between RJG and the Customer
- Network Firewall and Routing Configuration
	- º Set to allow RJG SSH access to the VA (required at installation time)
	- º Set to allow access to CoPilot system network
	- º Set to allow web access to users
	- º Set to allow system update
	- º The Hub VA to receive DHCP address (required at time of installation).
- Local IT contact
	- º RJG to receive necessary local IT contact information
	- º During the planning phase, before installation or delivery of VA, one consultation is required between the Customer IT and RJG.
	- º RJG and Local IT will collaborate on remote installation. There are a few steps that require RJG to handle, like license generation. The Customer may drive the installation with RJG supporting and handling the license step, or RJG can drive the installation alongside Customer's IT.

### Networking Requirements

The Hub system communicates with the CoPilot system network and the office network for web users. This table describes the IP traffic details which must be allowed by the network.

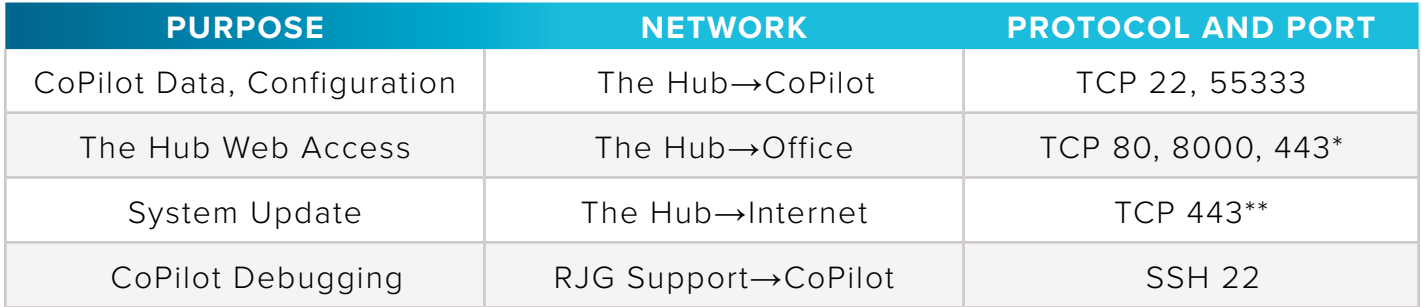

\*required if TLS support is enabled on The Hub VA \*\*accesses the following domains:

https//rjg-release-server-pointers.s3.us-east-2.amazonaws.com, https://rjg-release-server-store.s3.us-east-2.amazonaws.com, and cache.nixos.org

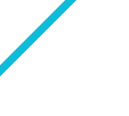

<span id="page-17-0"></span>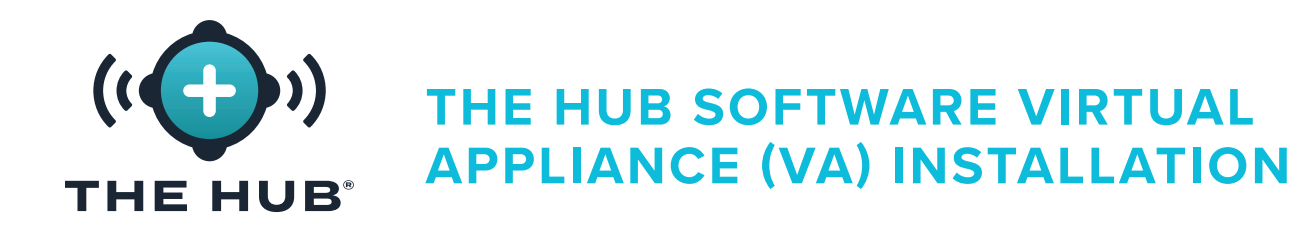

### **INSTALLATION PROCESS**

### **Prerequisites**

- **•** Identify which Hypervisor will be used to run The Hub software VA, then notify RJG Support representative of Hypervisor chosen.
- **•** Download The Hub VA image via download link supplied by RJG Support.
- **•** Set up host (Hypervisor) on which to install The Hub VA.

### Importing and Installation of The Hub VA File

### **Overview**

- **1.** RJG will create The Hub VA in the pre-determined format (OVA/VHDX) and transfer the file to the customer.
- **2.** The customer will install the VA in the chosen Hypervisor as a new VM, allocate DHCP resources to the VA, and boot up the VA.
- **3.** RJG and the customer will administer the VA, license the VA, and setup the Admin user in conjunction.
- **4.** The Hub initialization (init) service can be configured to provide transport layer security (TLS) and data backup/network share options; refer to ["The Hub Software](#page-38-1)  [Virtual Appliance \(VA\) INIT Service configuration" on page 31x](#page-38-1).

Import The Hub software image to the Hypervisor system or storage that is accessible to that system using the following instructions.

- **•** If using VMware, refer to pages [11](#page-18-1)–[14.](#page-21-0)
- **•** If using HyperV, refer to pages [15](#page-22-1)–[18.](#page-25-0)

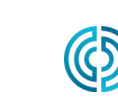

<span id="page-18-0"></span>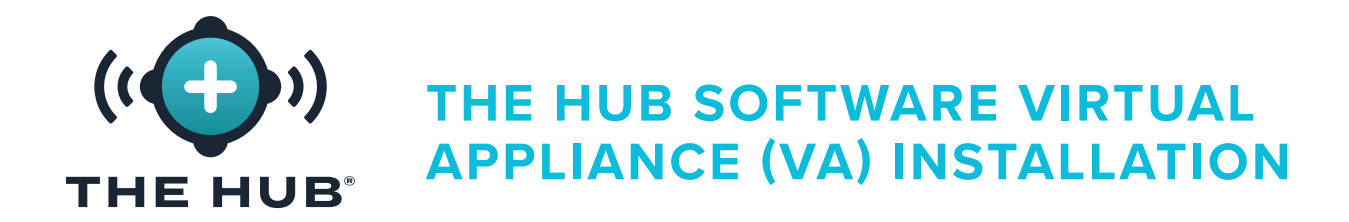

- <span id="page-18-1"></span>**1.** In the vSphere client, **right click**  $\stackrel{*}{\bullet}$  the selected host, then **click**  $\stackrel{*}{\bullet}$  **A** Deploy OVF Template.
- **2.** The Deploy OVF Template window will appear; select the OVF template from either a **B** URL or Local File (the .ova file format is provided for esxi or vmware; the .ova file can be deleted from the download folder after it is installed)). **Click** the **c** NEXT button.

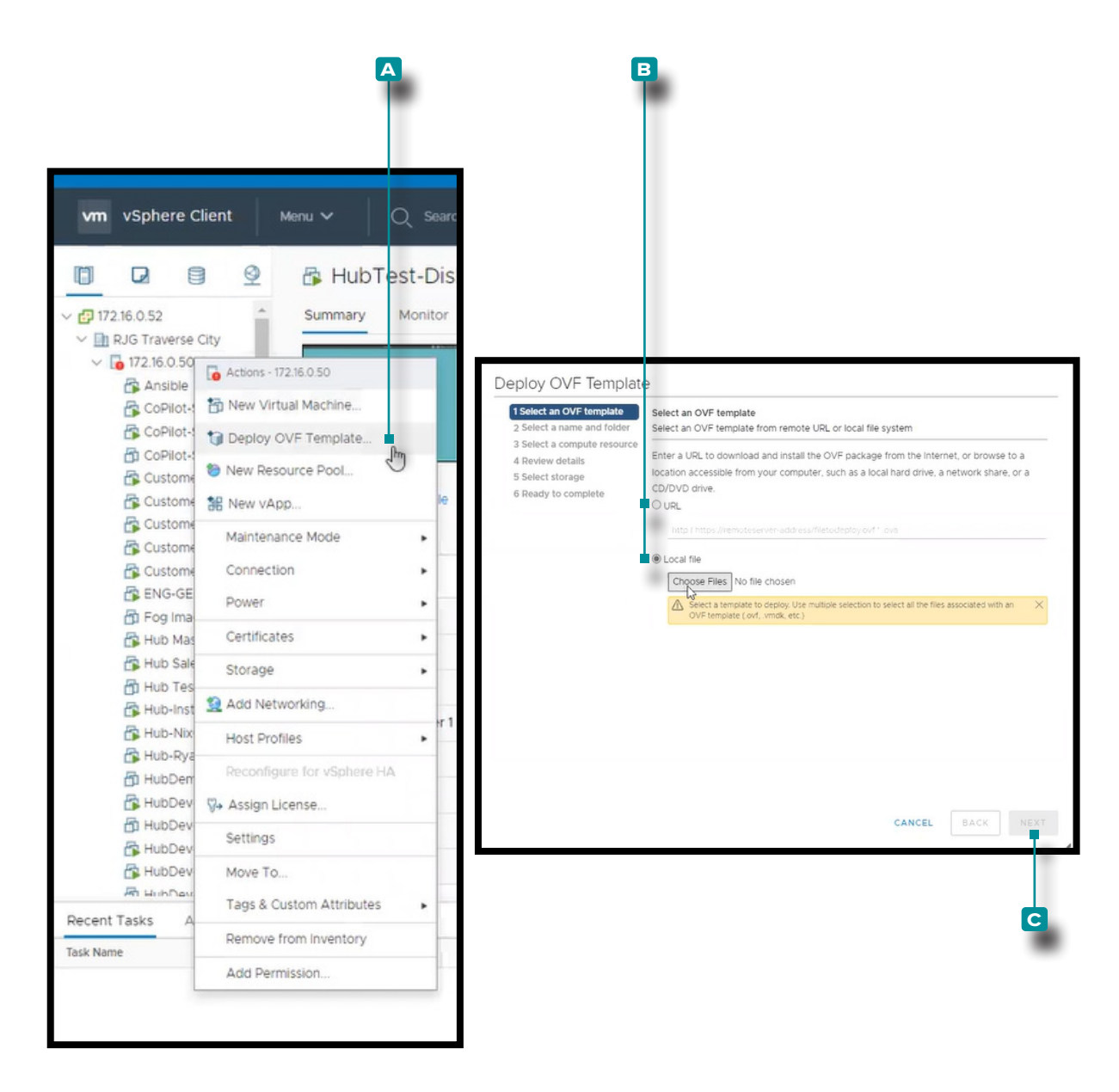

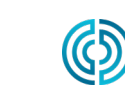

3111 Park Drive Traverse City , MI USA

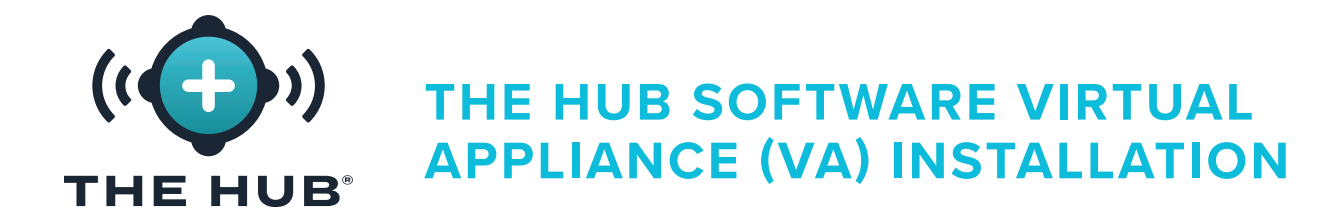

- **3.** In the Deploy OVF Template/Select a name and folder window, **click**  $\stackrel{*}{\bullet}$  the **A** field, then enter a Virtual machine name. Click **the select a <b>B** location from the box, then **click**  $\stackrel{*}{\blacktriangle}$  the **c** NEXT button. A **D** validating window may appear.
- **4.** In the Deploy OVF Template/Select a computer resource window, click  $\stackrel{*}{\bullet}$  the **E** destination resource from the list, then **click**  $\stackrel{*}{\blacktriangle}$  the **F** NEXT button.

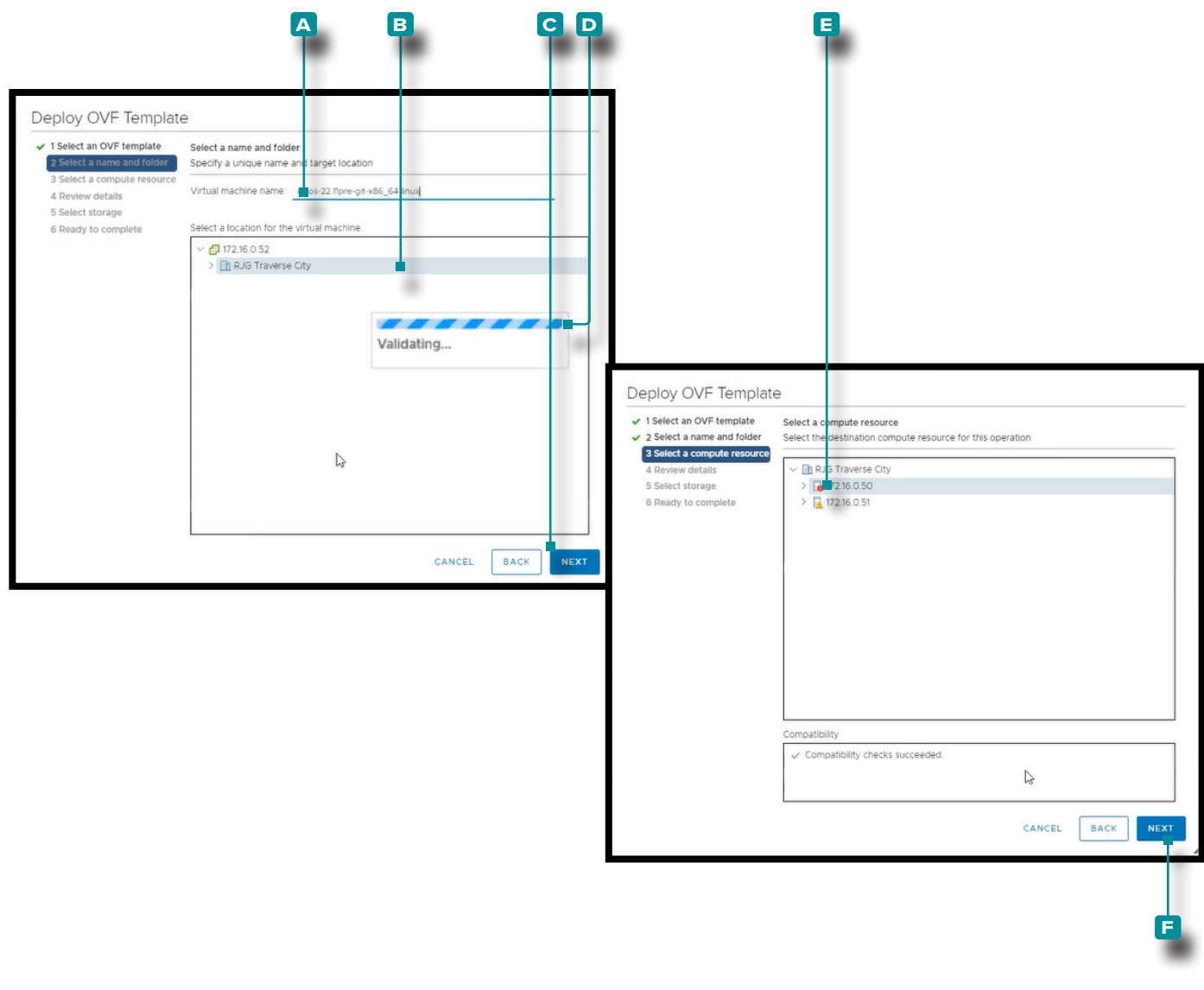

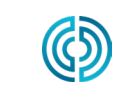

3111 Park Drive Traverse City , MI USA

www.rjginc.com 231.947.3111 06.02.2023

rev0

PAGE 12

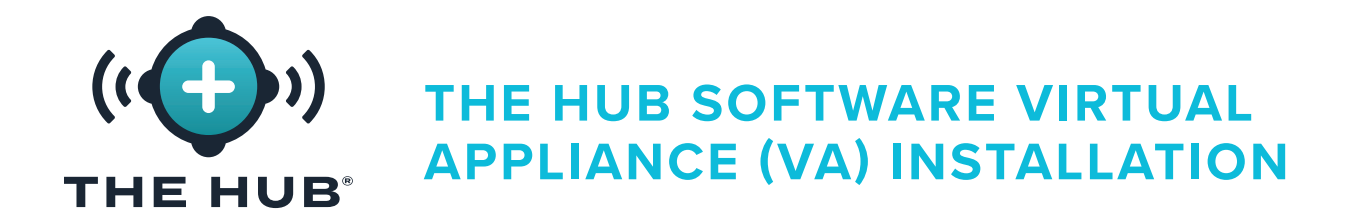

- **5.** The Deploy OVF Template/Review details window displays a summary of selected settings; **click**  $\stackrel{*}{\bullet}$  the **a** NEXT button.
- **6.** In the Deploy OVF Template/Select storage window, **click**  $\stackrel{*}{\bullet}$  a **B** datastore for the configuration and disk files, then **click** the **c** NEXT button.

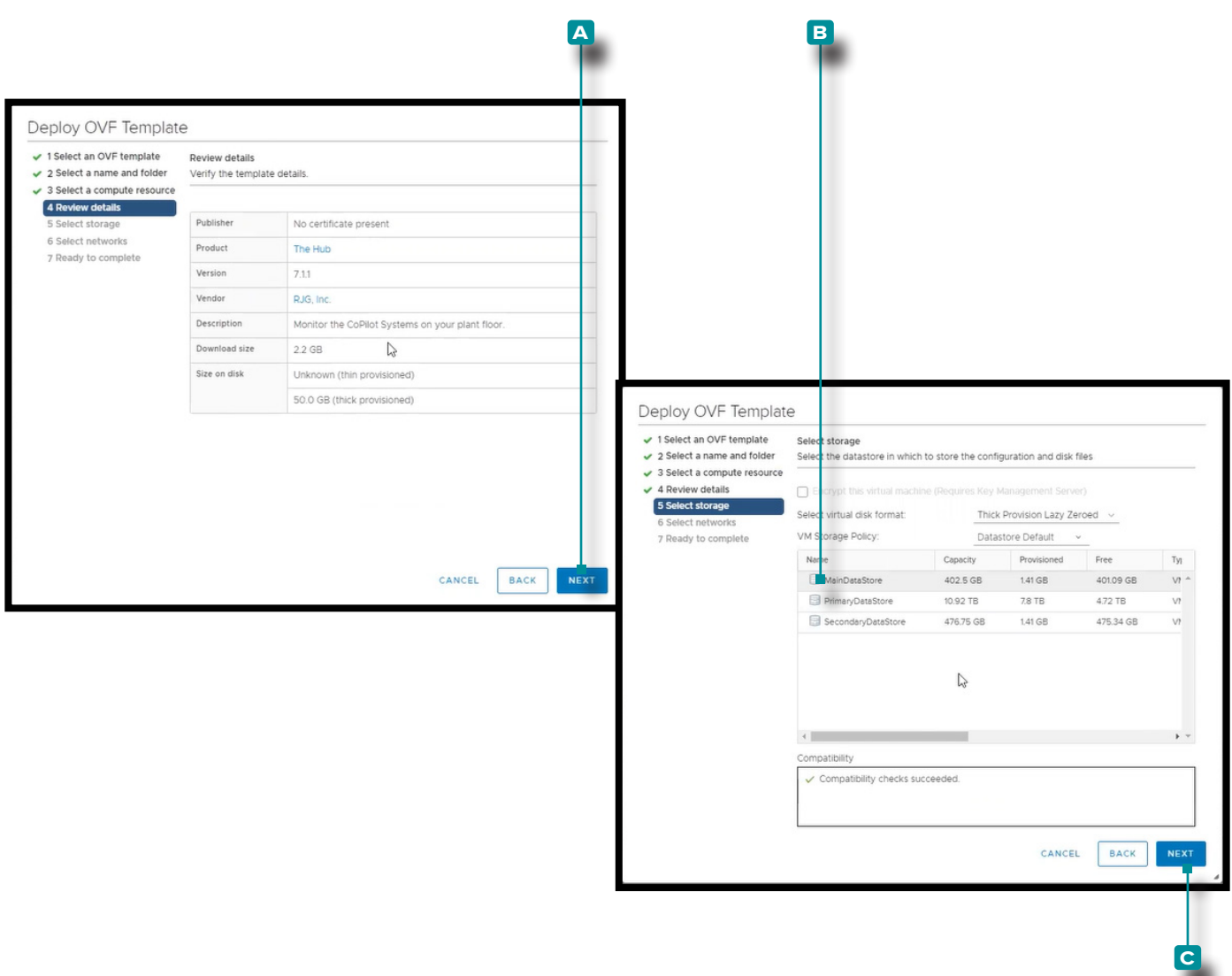

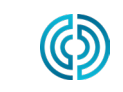

3111 Park Drive Traverse City , MI USA

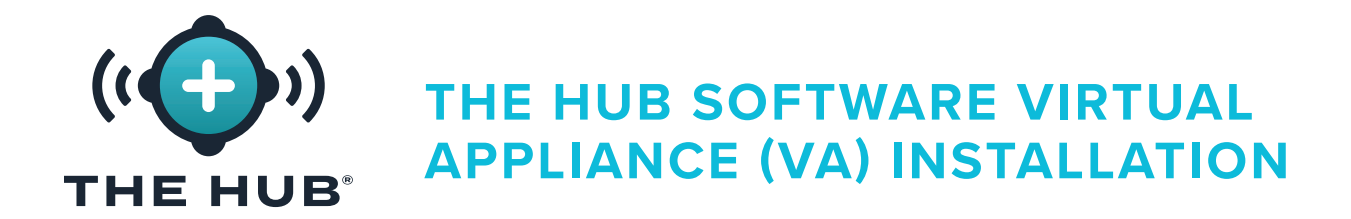

- <span id="page-21-0"></span>**7.** In the Deploy OVF Template/Select networks window **click** ♦ the **A** destination network for installation, then **click** the **b** NEXT button.
- **8.** The Deploy OVF Template/Ready to complete displays another summary of selected options; the Size on Disk defaults to 50 GB, while RJG recommends 1 TB. **Click** the **c** Finish button, then resize the disk size using the instructions found in ["Resizing The](#page-27-1)  [Hub VA Hard Drive Space" on page 20](#page-27-1).

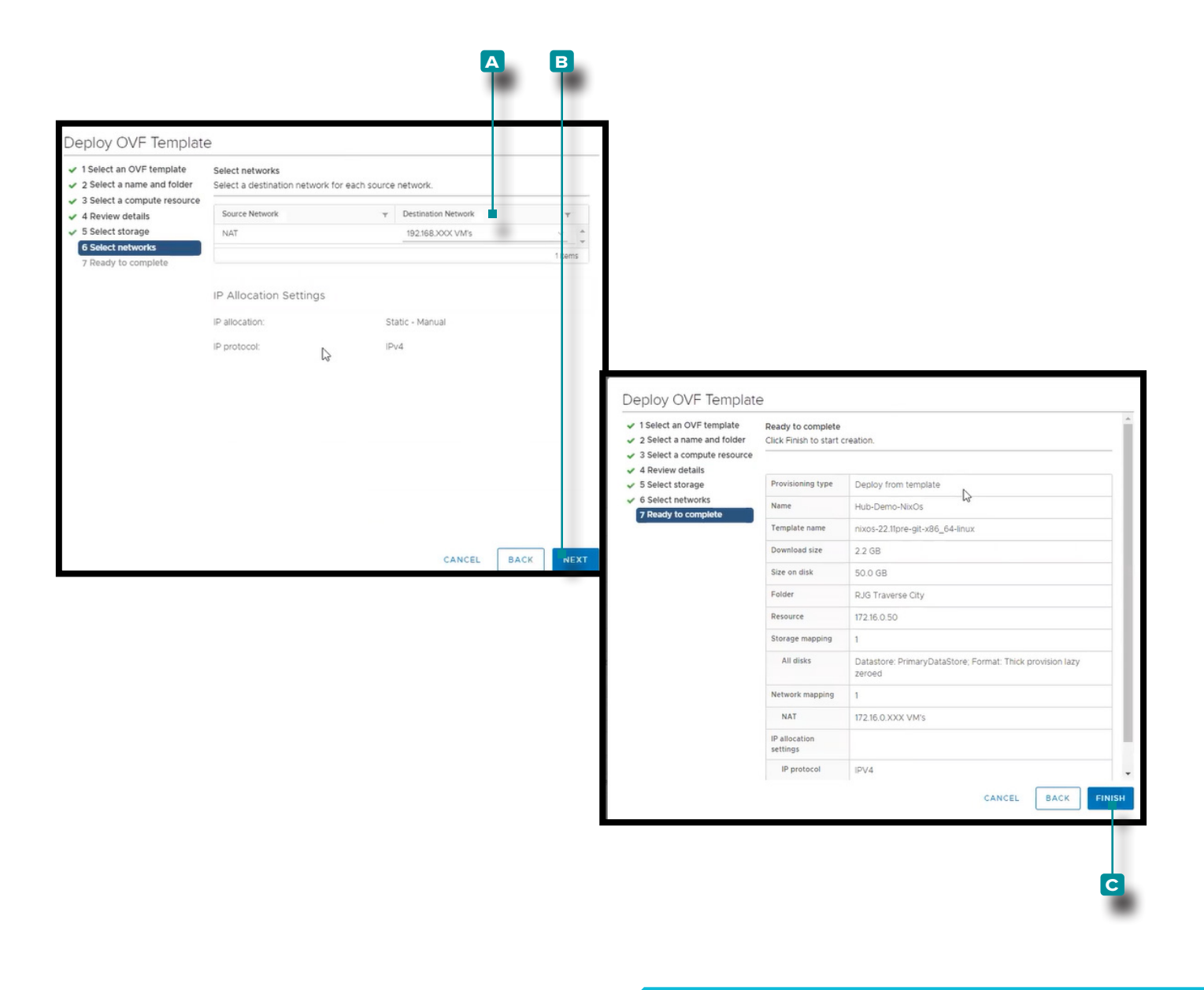

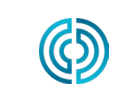

3111 Park Drive Traverse City , MI USA

www.rjginc.com 231.947.3111 06.02.2023

rev0

PAGE 14

<span id="page-22-0"></span>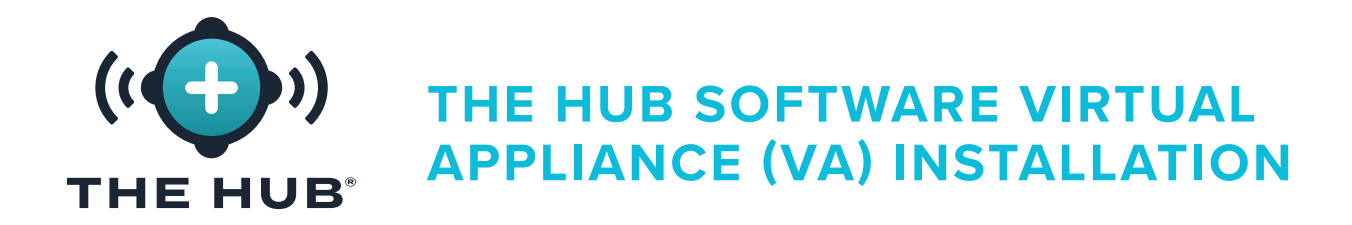

- <span id="page-22-1"></span>**1.** In the HyperV Manager, **click a** Action, **click b** New, then **click c** Virtual Machine; the New Virtual Machine Wizard will appear.
- **2.** In the New Virtual Machine Wizard/Before you Begin window, click  $\stackrel{*}{\blacklozenge}$  the **D** Next button.

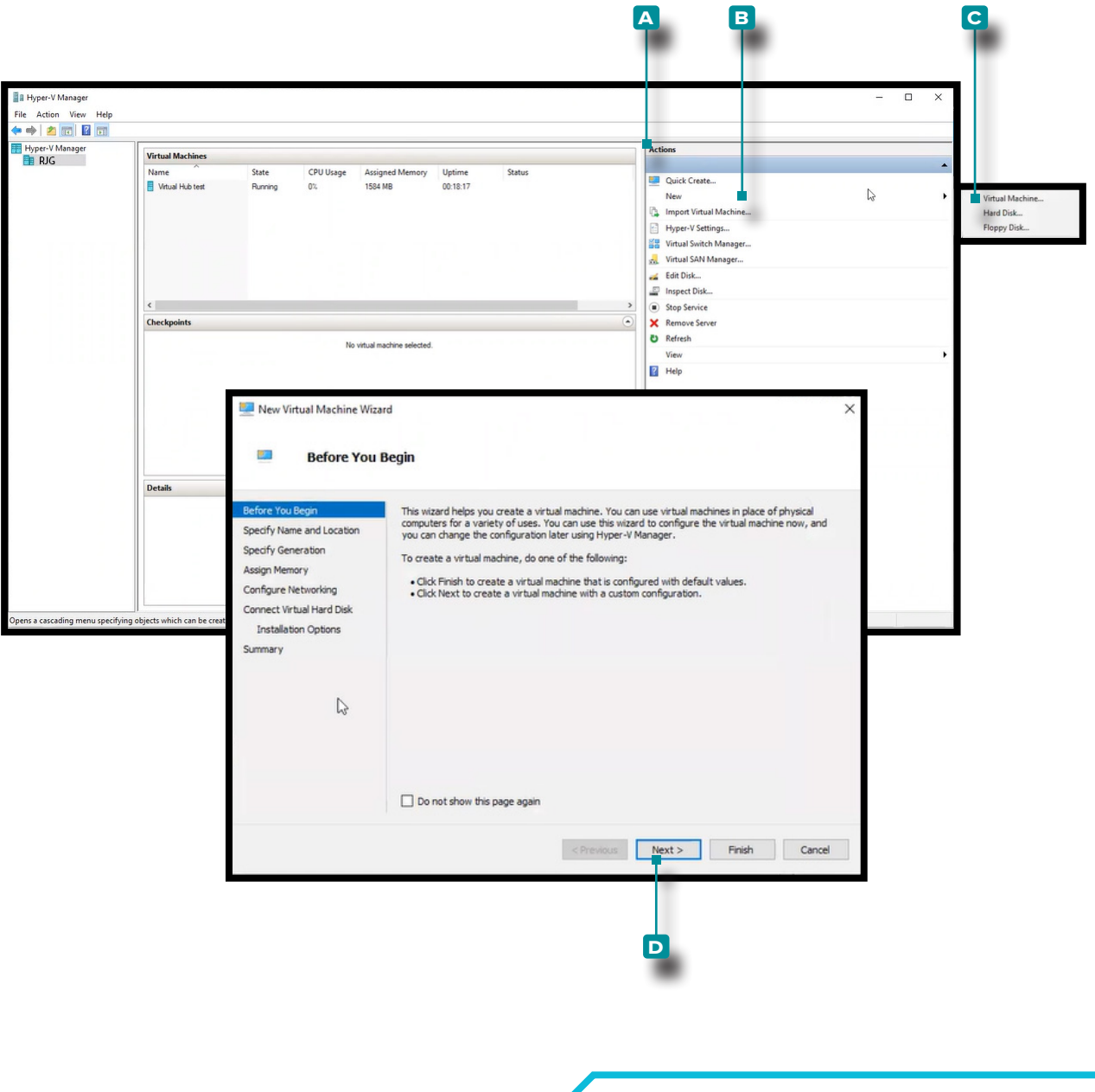

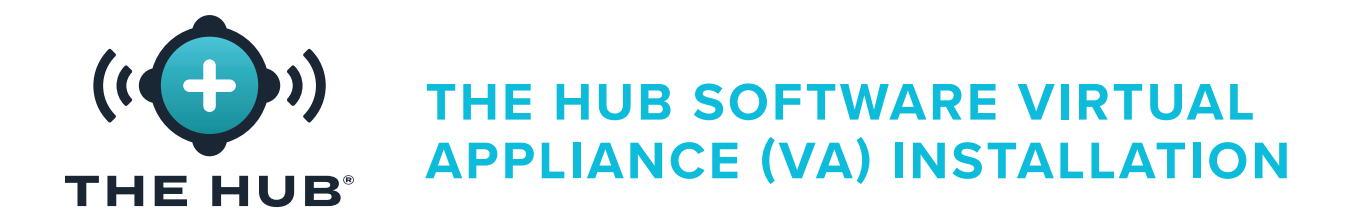

- **3.** In the New Virtual Machine Wizard/Specify Name and Location window, click  $\stackrel{*}{\bullet}$  the **A** field and enter a Name; if desired, **click** ♦ the **B** box to select different storage location than the one present (**click**  $\stackrel{*}{\bullet}$  the browse button, **click**  $\stackrel{*}{\bullet}$  to select the location, **click** the Open button). **Click** the **c** Next button to continue.
- **4.** In the New Virtual Machine Wizard/Specify Generation window, click  $\tilde{\mathbf{A}}$  to select **d** Generation 2 (generation 1 will not work), then **click**  $\stackrel{\bullet}{\bullet}$  the **E** Next button.

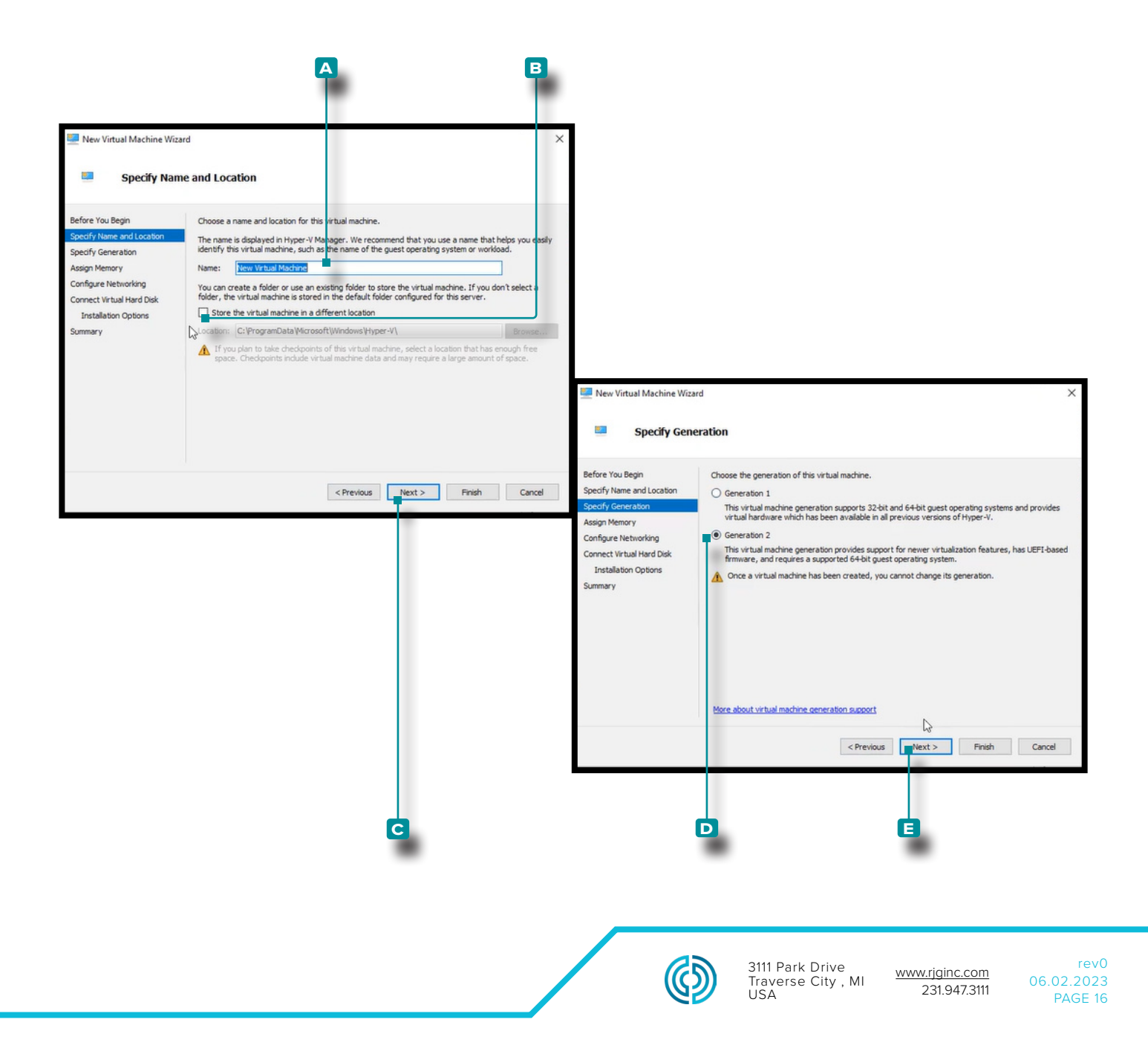

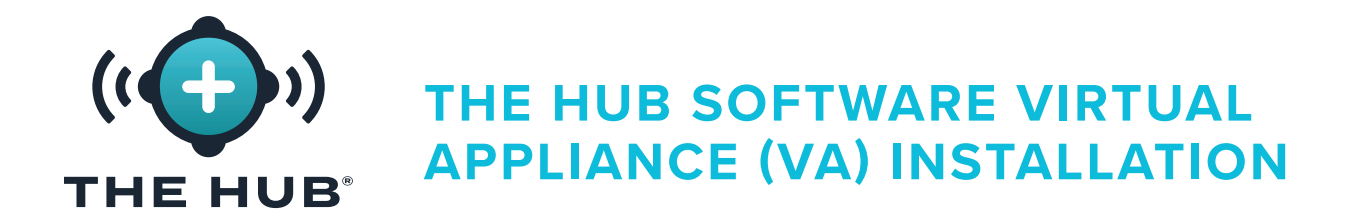

- **5.** In the New Virtual Machine Wizard/Assign Memory window, startup memory defaults to 1024 MB. **Click**  $\tilde{\mathbf{A}}$  the **A** field, then enter the startup memory; the startup memory must be increased to at least 16 GB, with 32 being recommended. **Click** the **b** Next button to continue.
- **6.** In the New Virtual Machine Wizard/Configure Networking window, **click**  $\ddot{\uparrow}$  the **c** connection type "default switch" from the drop-down menu, then **click**  $\stackrel{*}{\bullet}$  the **D** Next button.

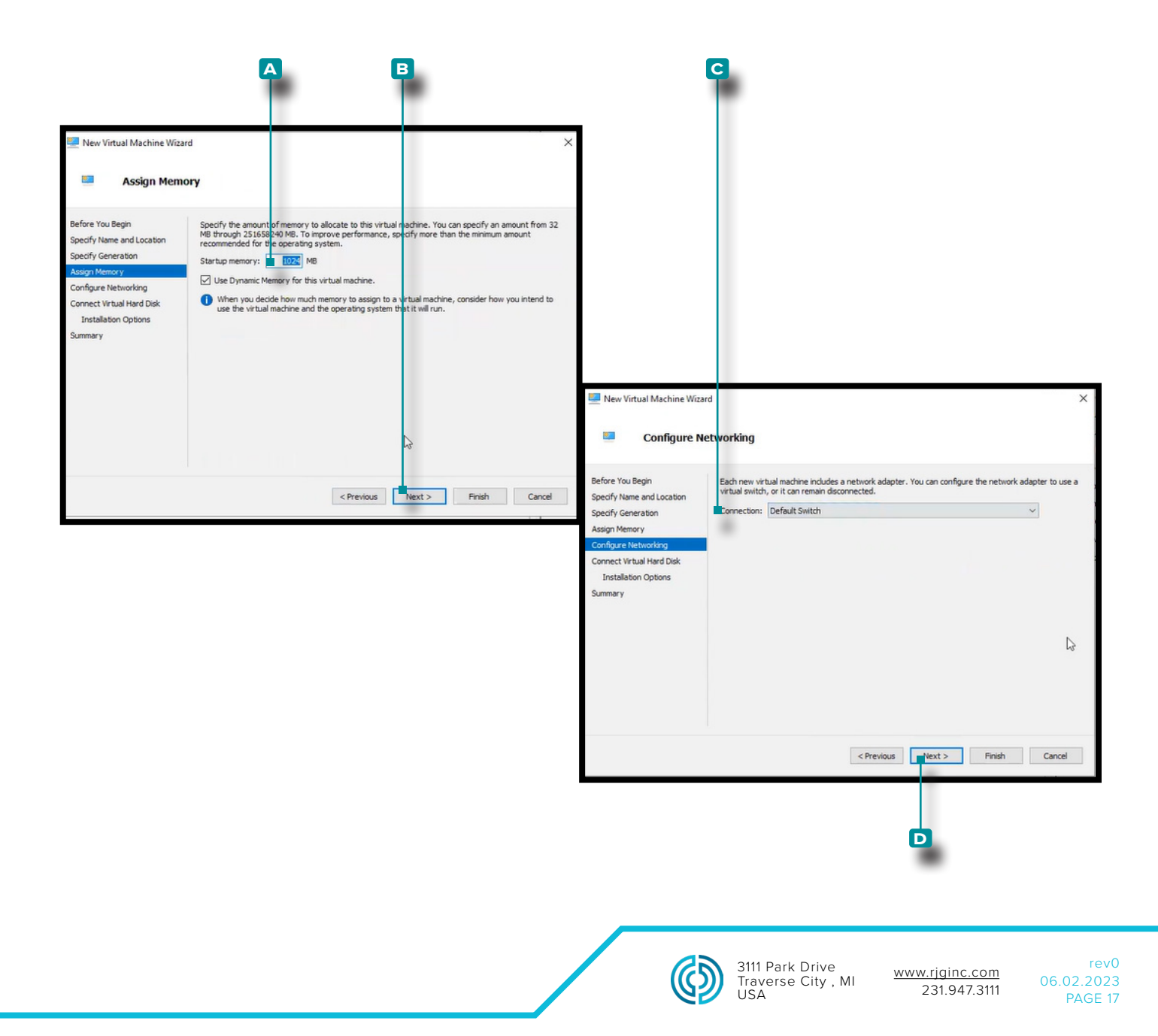

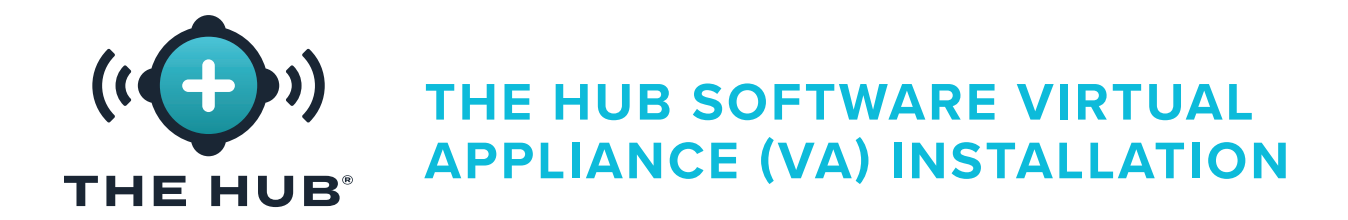

<span id="page-25-0"></span>**7.** In the New Virtual Machine Wizard/Connect Virtual Hard Disk/Installation Options window, **click**  $\mathbf{\hat{A}}$  as an existing virtual hard disk, then **click**  $\mathbf{\hat{A}}$  the **B** browse button to browse for location (this is the .vdx download file provided by RJG). Click  $\stackrel{*}{\bullet}$  the .vhdx file (~8 GB in size), **click** the Open button, then **click** the **c** Next button.

 $\odot$  **NOTE** *The .vhdx file must be stored on the machine and cannot be deleted.* 

**8.** The New Virtual Machine Wizard/Summary window displays a summary of selected options; **click** the **d** Finish button.

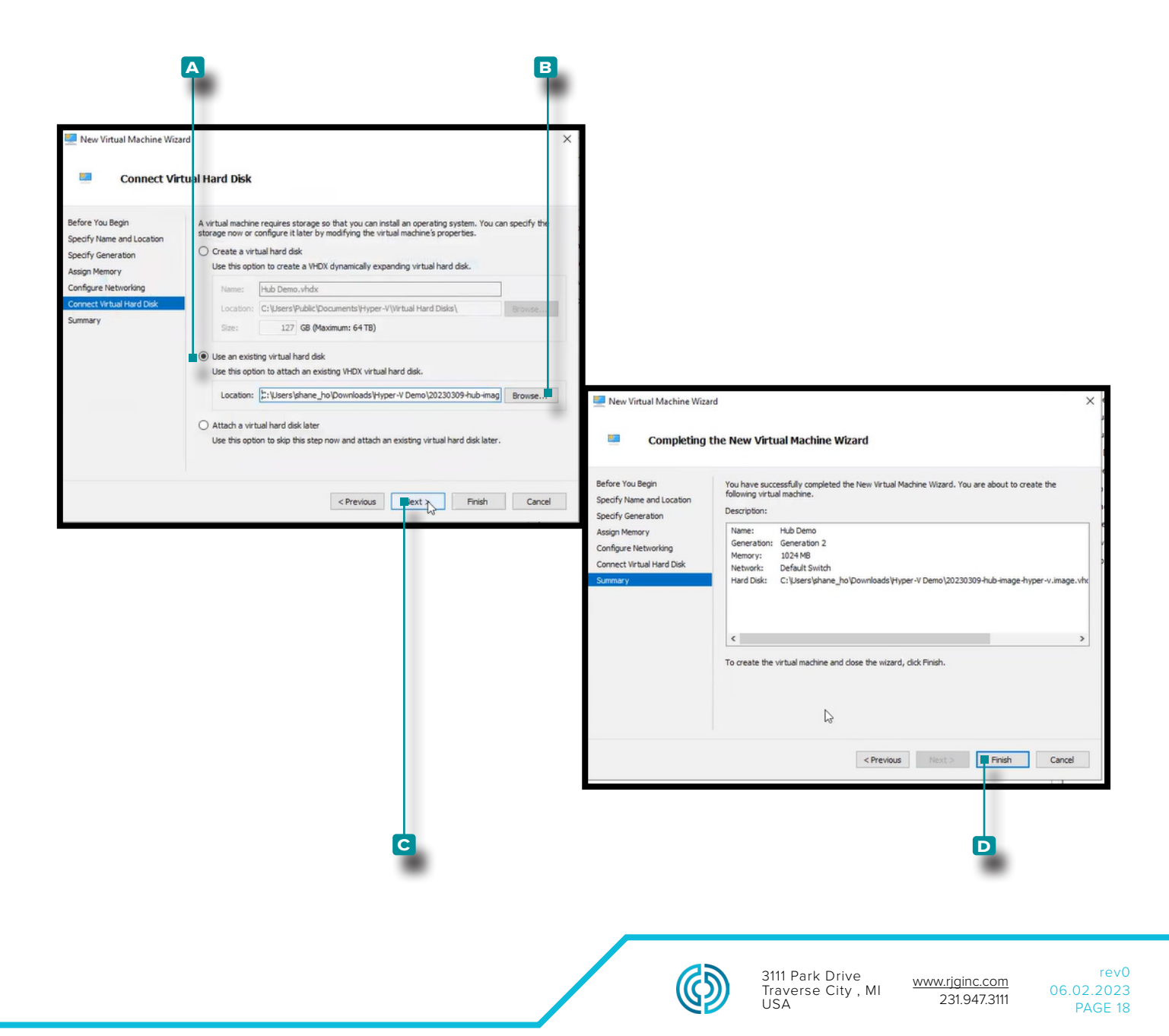

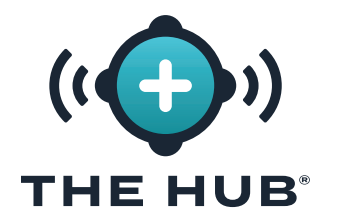

### Installation with HyperV

- **9.** Power off the virtual machine.
- 10. **Right click**  $*$  the VM, then click  $*$  **A** Settings; the Settings window will appear.
- **11.** In the Settings window, **click b** Security, **click** the **c** Enable Secure Boot check box to deselect it, then **click**  $\stackrel{*}{\bullet}$  the **D** Apply button.

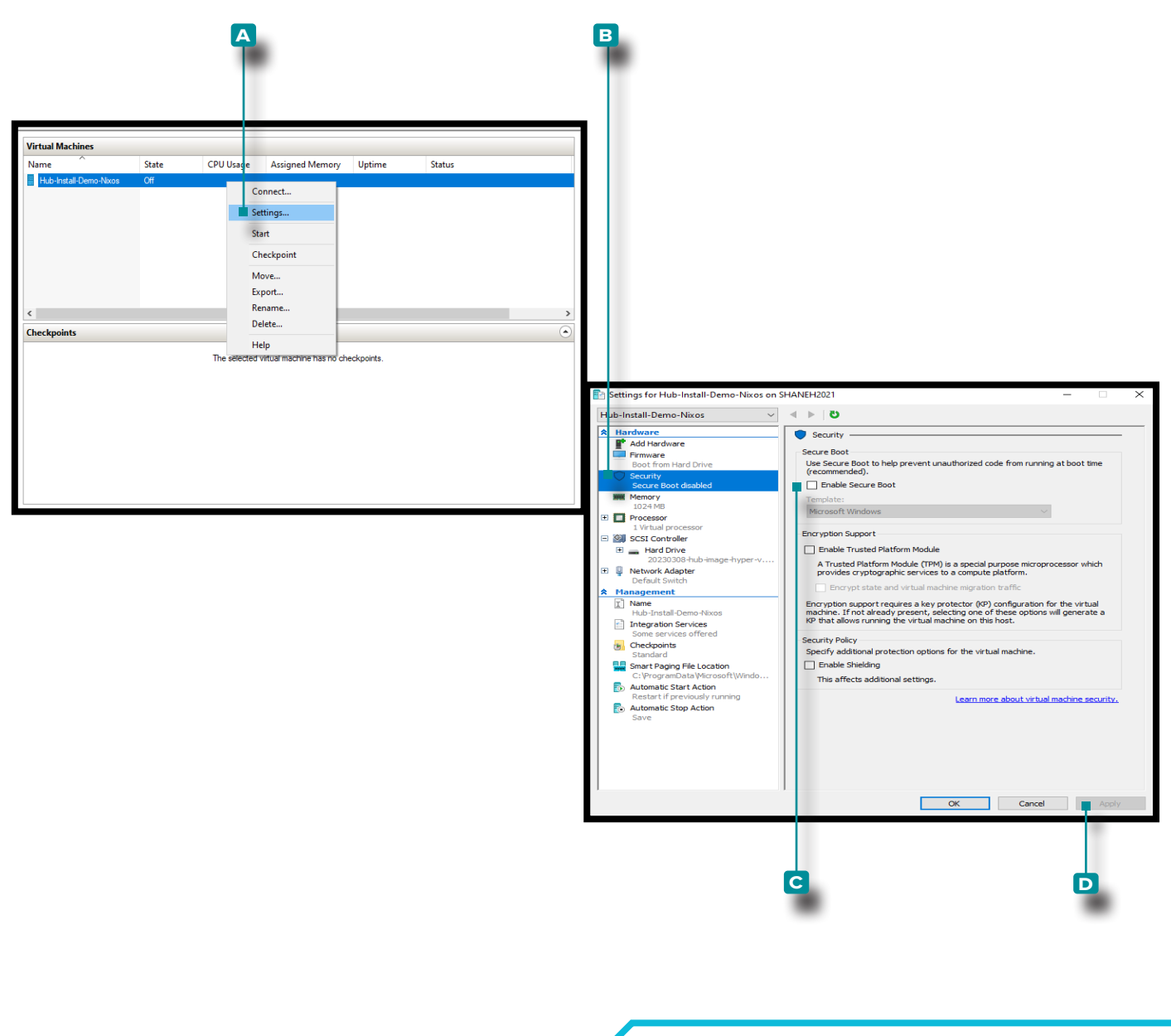

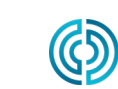

3111 Park Drive Traverse City , MI USA

<span id="page-27-0"></span>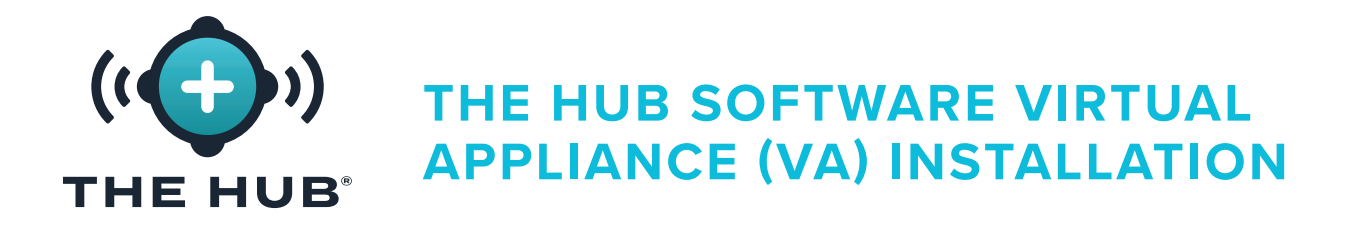

### <span id="page-27-1"></span>Resizing The Hub VA Hard Drive Space

After the virtual image is loaded onto the chosen hypervisor, it may be necessary or desired to increase the storage space on the virtual machine. Perform the following instructions to increase the storage space on the particular hypervisor.

### Resizing the Hard Drive Space with VMware

- **1.** Power off the virtual machine.
- **2.** In the **a** VMware Navigator window, ensure the machine name is highlighted.
- **3. Click**  $*$  the **B** Edit button in the window.
- **4. Click**  $\stackrel{*}{\blacklozenge}$  and **enter** the desired amount of **c** storage in the provided field.
- **5. Click**  $\stackrel{*}{\blacklozenge}$  the **D** Save button to save the changes, or **click**  $\stackrel{*}{\blacklozenge}$  the **E** Cancel button to cancel any changes.
- **6.** Confirm the disk space has been upgraded once the machine is running.

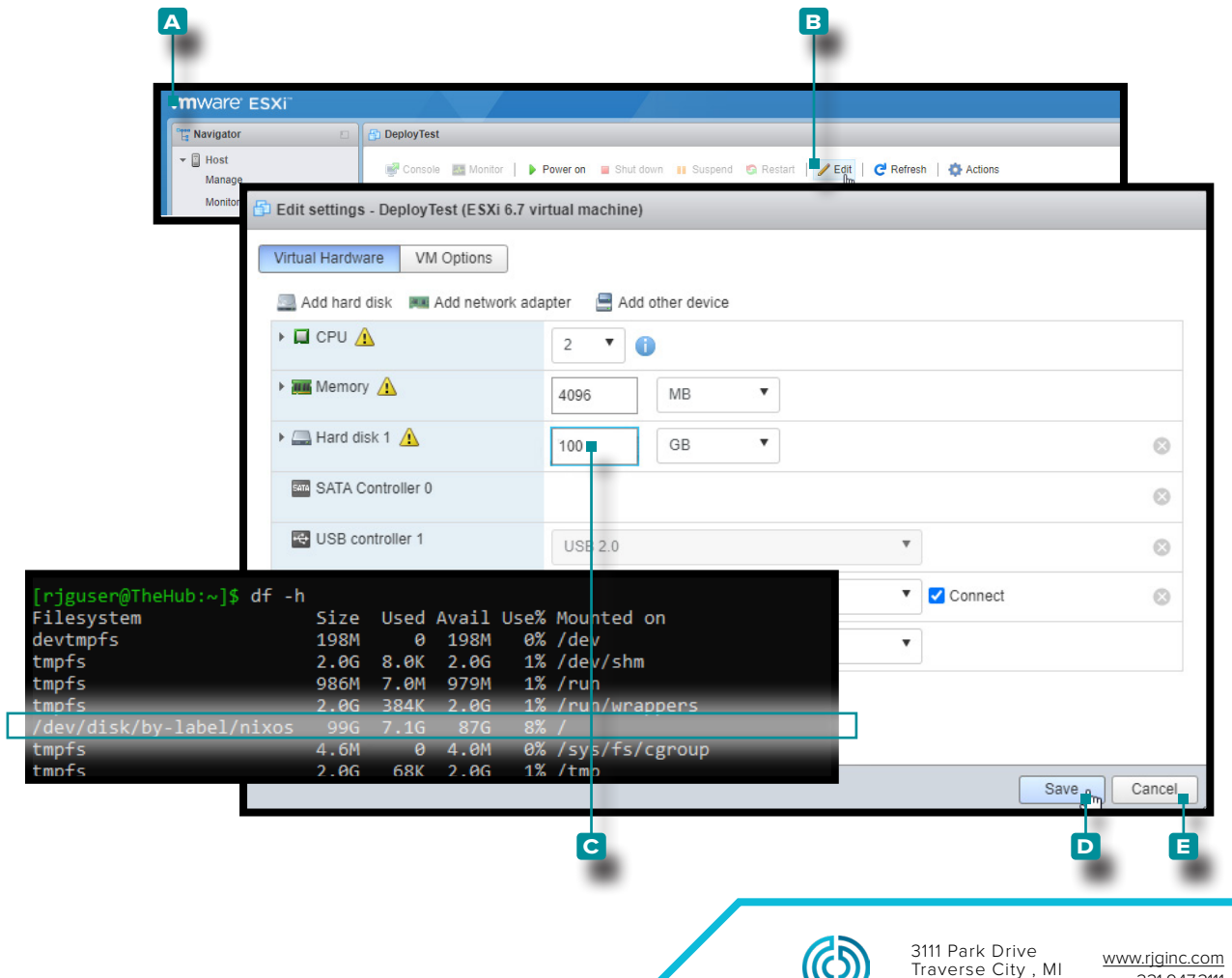

rev0 06.02.2023 PAGE 20

231.947.3111

USA

שט

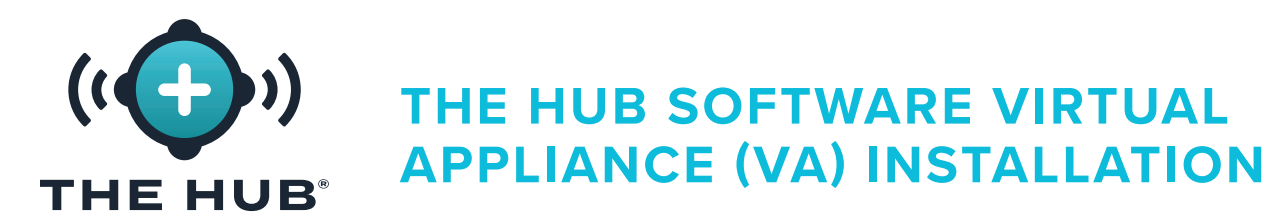

### Resizing the Hard Drive Space with HyperV

Resizing the Hard Drive Space with Hyper-V

- **1.** Power off the virtual machine.
- **2.** In the **a** Hyper-V Manager window, ensure the machine name is highlighted.
- **3. Click b** Actions to open the drop-down window, then **click c** Edit Disk from the drop-down window; the **D** Edit Virtual Hard Disk Wizard will open.
- **4. Click**  $\check{\mathbf{R}}$  the **E** Next button on the **D** Edit Virtual Hard Disk Wizard, Before You Begin page.

(*continued on next page*)

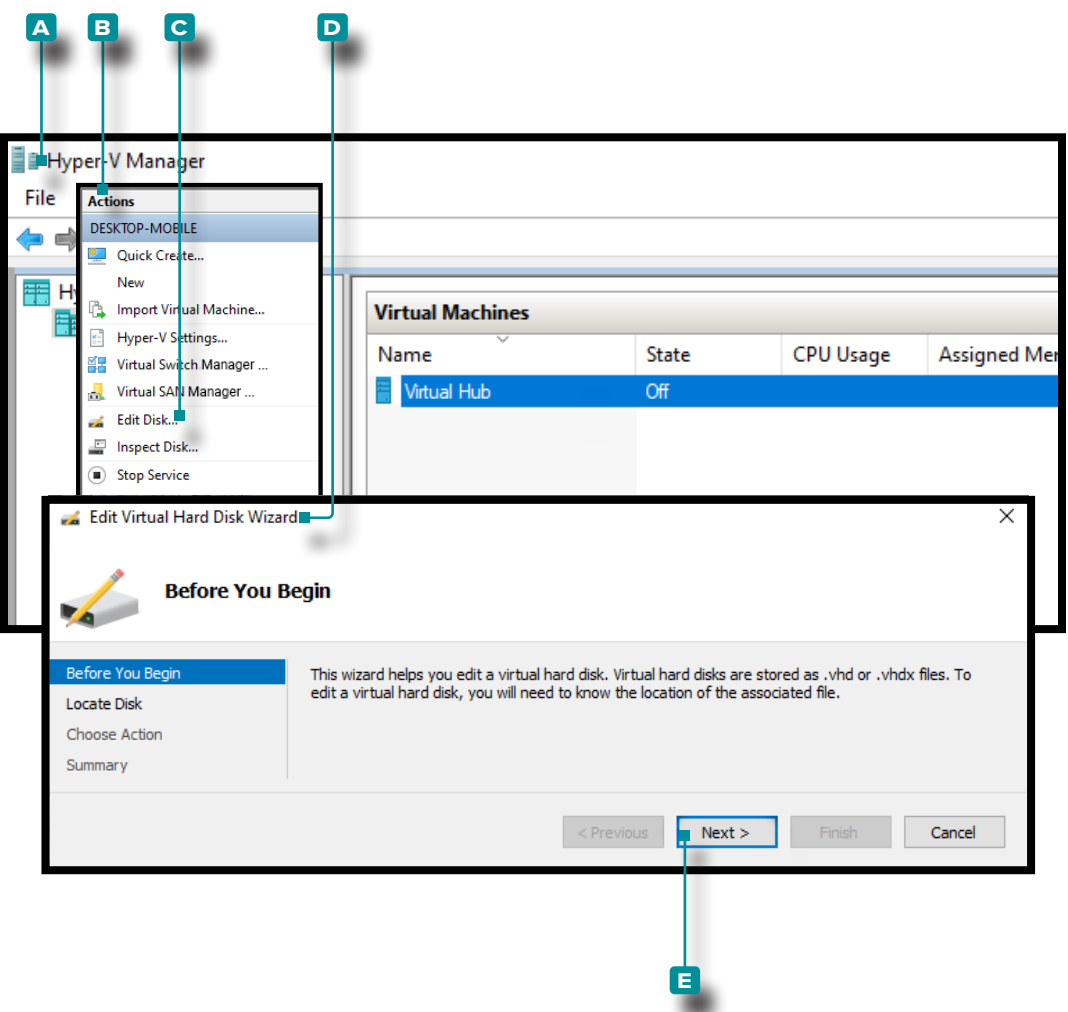

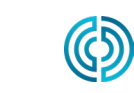

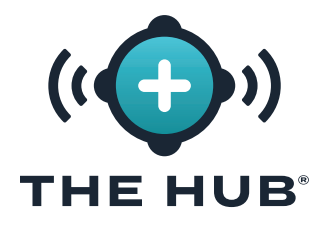

### Resizing the Hard Drive Space with HyperV

(*continued from previous page*)

- **5.** In the **A** Edit Virtual Hard Disk Wizard, Locate Disk page window, click  $\tilde{\mathbf{A}}$  the **B** Browse button. Click  $*$  to select the desired **C** .vhdx file in the file explorer window, then **click**  $\stackrel{*}{\bullet}$  the **D** Open button in the file explorer window.
- **6. Click**  $\mathbf{\tilde{F}}$  the **E** Next button in the **A** Edit Virtual Hard Disk Wizard, Locate Disk page window.

(*continued on next page*)

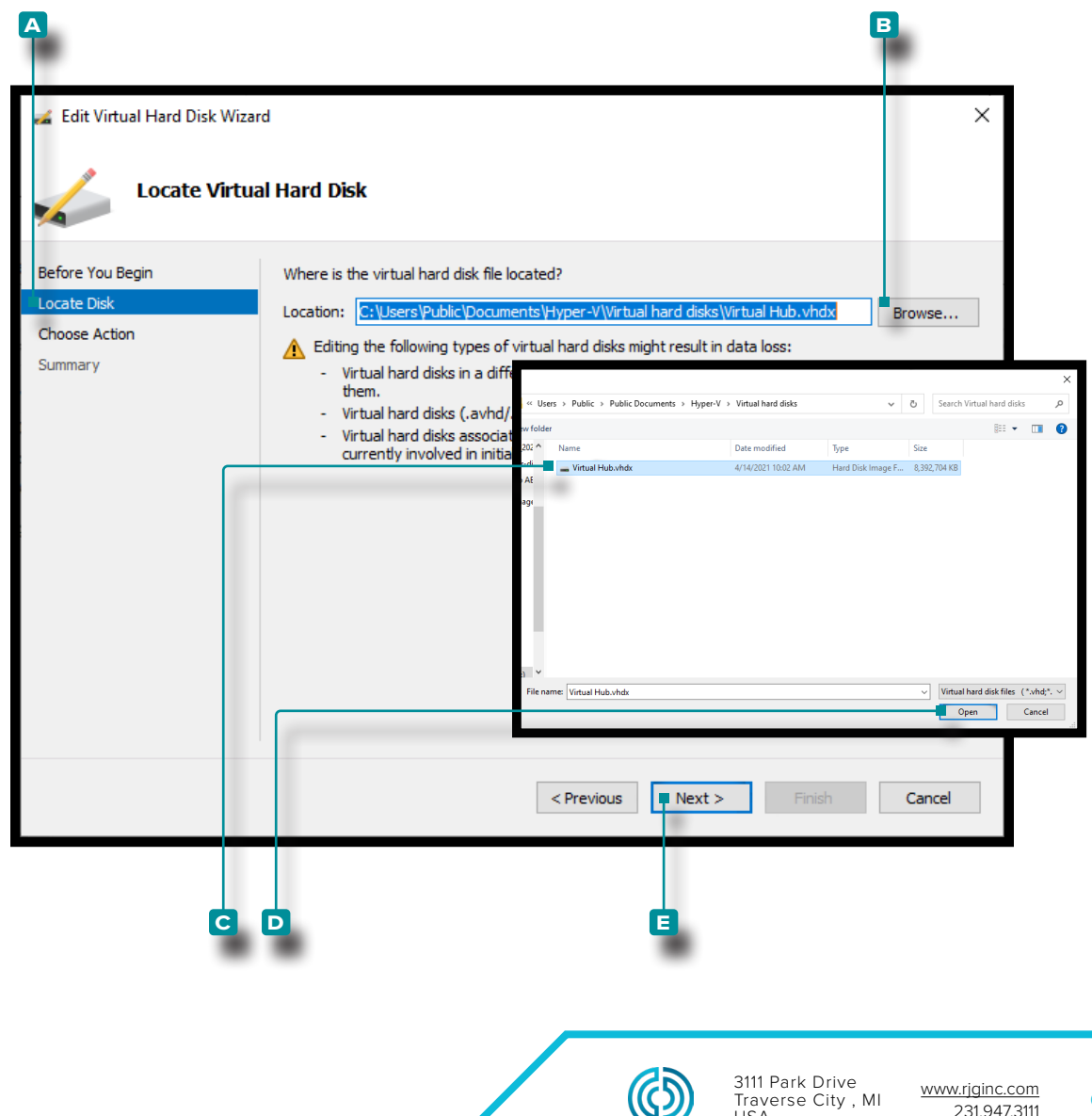

USA

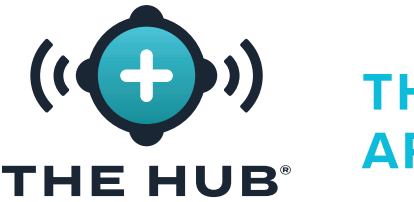

### Resizing the Hard Drive Space with HyperV

(*continued from previous page*)

- **7.** In the **A** Edit Virtual Hard Disk Wizard, Choose Action page window, click  $\stackrel{*}{\bullet}$  the **b** Expand option then **click** the **c** Next button.
- **8.** In the **D** Edit Virtual Hard Disk Wizard, Configure Disk page window, click  $\stackrel{*}{\blacklozenge}$  and **enter**  $\parallel$  the **E** New Size: in the provided field in the **B** Expand option, then **click**  $\stackrel{*}{\bullet}$  the **f** Next button.

### (*continued on next page*)

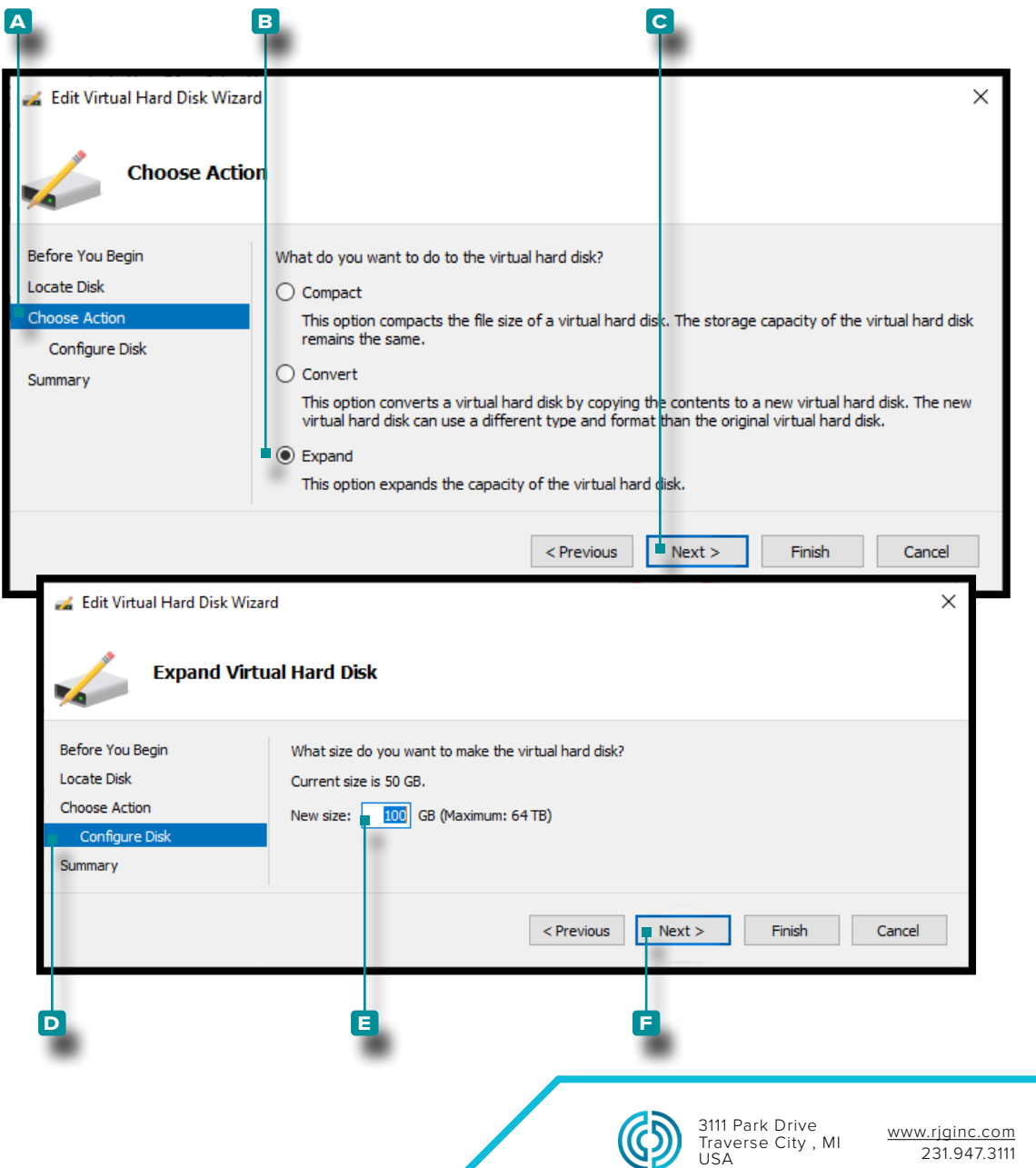

rev0 06.02.2023 PAGE 23

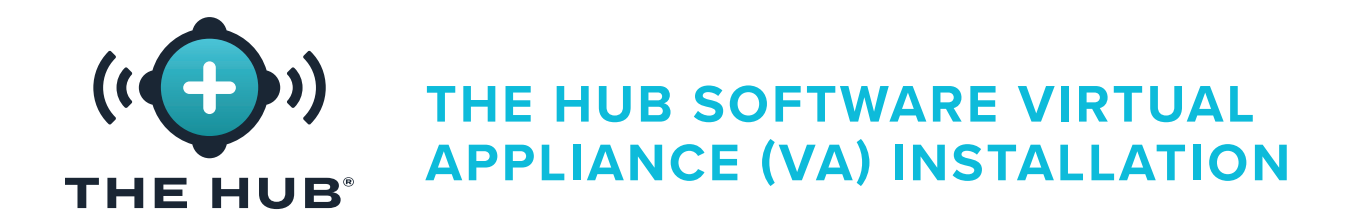

### Resizing the Hard Drive Space with HyperV

(*continued from previous page*)

- **9.** In the **A** Edit Virtual Hard Disk Wizard, Summary page window, click  $\tilde{\mathbf{A}}$  the **B** Finish button in the Expand option to apply the changes or **click** the **c** cancel button to discard any changes.
- **10.** Confirm the disk space has been upgraded once the machine is running. (Open a terminal using the hypervisor to access The Hub VM; run dh -f. Verify that /dev/ disk/by-label/nixos is the desired size.)

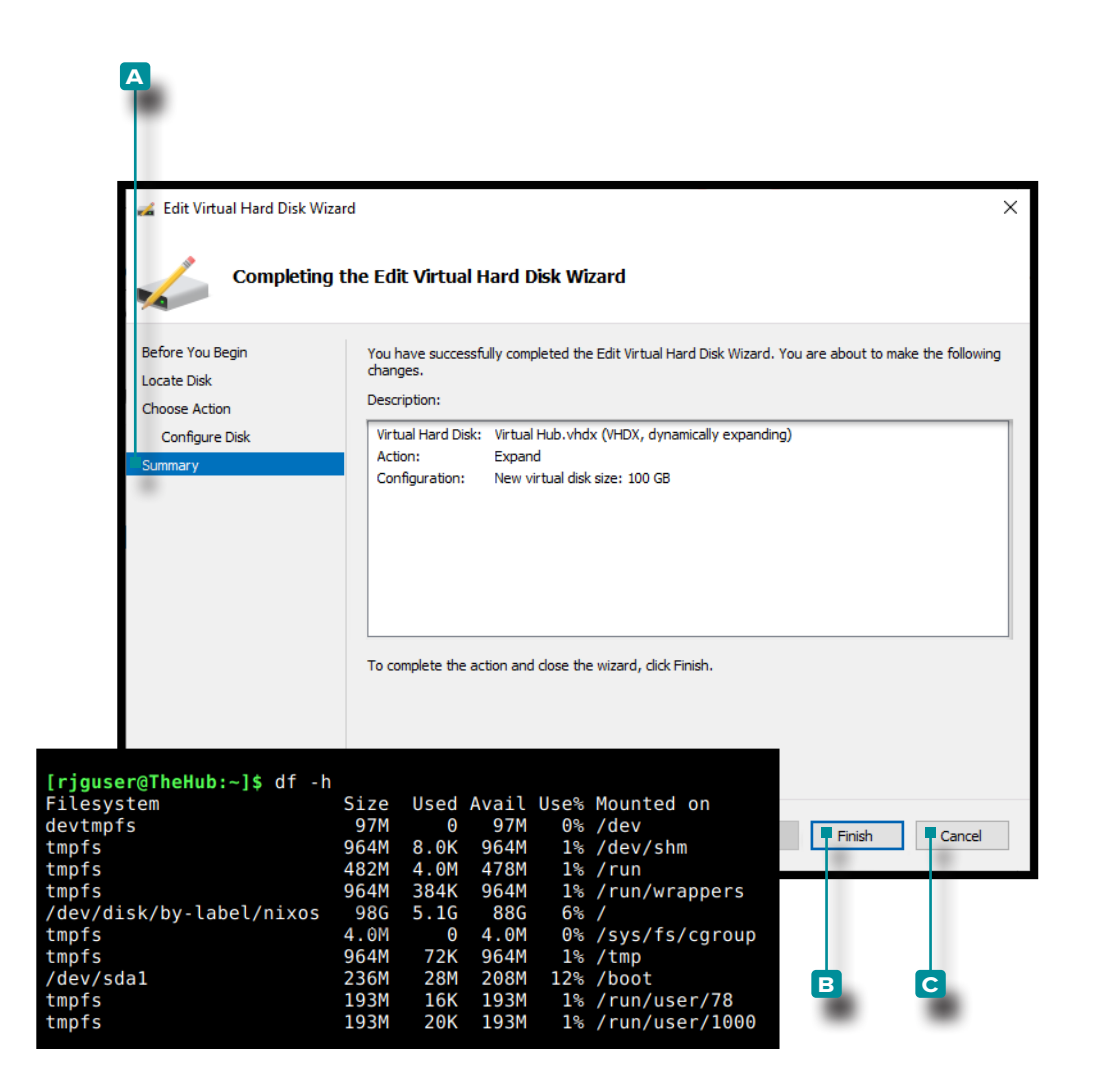

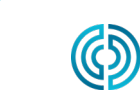

3111 Park Drive Traverse City , MI USA

www.rjginc.com 231.947.3111

rev0 06.02.2023 PAGE 24

<span id="page-32-0"></span>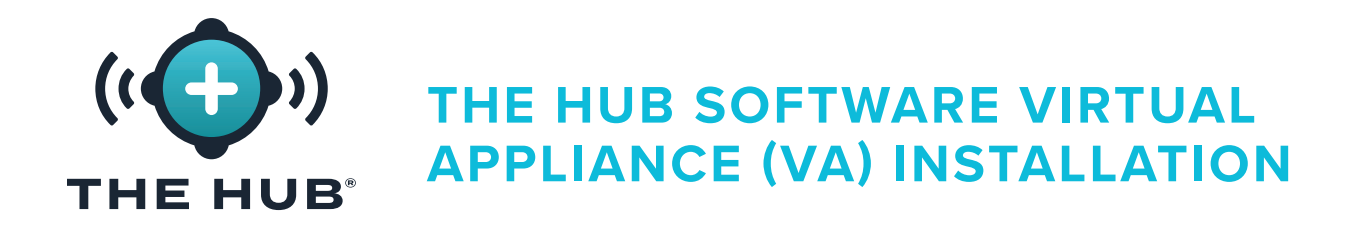

### Troubleshooting Virtual Hard Drive Space Resize Failure

If resizing the virtual hard drive space fails to be successful after following the steps described in ["Resizing The Hub VA Hard Drive Space" on page 20,](#page-27-1) perform the following:

- **1.** Inside the VM, Resize partition, **sudo growpart /dev/sda 1**
- **2.** Resize file system, **sudo resize2fs /dev/sda1**

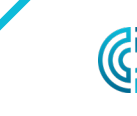

<span id="page-33-0"></span>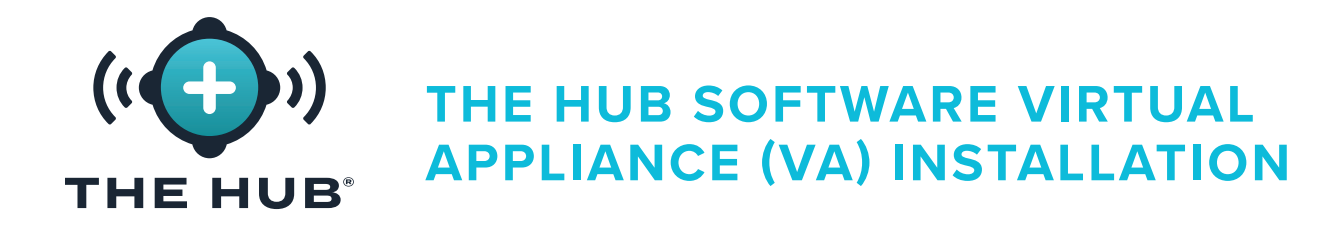

### <span id="page-33-1"></span>The Hub VA Network Configuration

The Hub VA must be configured with a static IP address from the operating system, or using DHCP from the network router.

### Requirements

Shell Access to The Hub VA using SSH or hypervisor

### Configuration Details

**•**Static

- **º** The Hub IP
- **º** subnet mask
- **º** network gateway IP

### Checking Network Status

Use the following command to check the network status:

### networkctl status

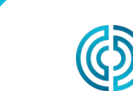

3111 Park Drive Traverse City , MI USA

<span id="page-34-0"></span>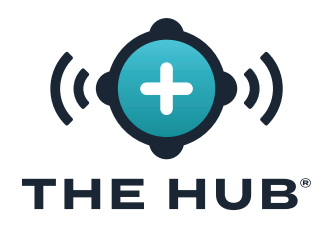

### Configuring The Hub VA Network

- **1.** Log in to the Hub appliance terminal
- **a.** Connect via SSH

```
 ssh -1 rjguser ${HUB_IP}
```
- **b.** Or open a terminal using the hypervisor to access The Hub VM.
- 2. Run networkctl list to find The Hub network link name

In the following example, the link ens33 is configured.

```
1 [rjguser@TheHub:~]$ networkctl list
2 IDX LINK TYPE OPERATIONAL SETUP 
3 lo loopback carrier unmanaged
4 ens33 ether routable configured 
5 ens37 ether degraded configuring
6
7 3 links listed.
```
**3.** Navigate to the network configuration directory:

```
cd /etc/systemd/network/
```
**4.** Create a network file for the link found in step 2.

**a.** Copy the default ethernet configuration as a starting point or write a new file. cp 99-ethernet-default-dhcp.network 1-primary-ens33.network

**b.** The file name must end in .network and be in the /etc/systemd/network/ directory.

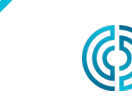

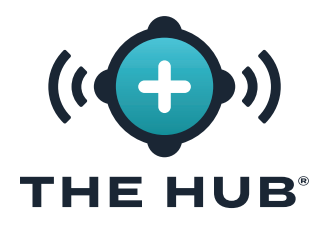

### Configuring The Hub VA Network

- **5.** Using a text editor (e.g., nano or vim), write a network file as follows
- **a.** Configure the link to receive an IPv4 address by DHCP:
- 1 [Match]
- 2 Name=ens33
- 3
- 4 [Network]
- 5 DHCP=ipv4
- **b.** To configure the link with a static address, let's use an example network with
	- **iii.** 24-bit netmask
	- **iv.** desired The Hub host IP: 172.16.0.42
	- **v.** Network Gateway IP: 172.16.0.1
- 1 [Match]
- 2 Name=ens33
- 3
- 4 [Network] 5 Address=172.16.0.42/24
- 6 Gateway=172.16.0.1
- **6.** Reload the network configuration file:
	- networkctl reload

Find the complete list of **ENetwork]** options here: https://freedesktop.org/software/systemd/ man/systemd.network.html#[Network] Section Options

*C* **NOTE** *Not all settings may be supported in the appliance.* 

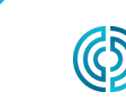

<span id="page-36-0"></span>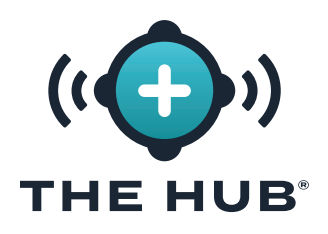

### Licensing

A software license from RJG is required for The Hub software to operate after installation. The licensed provided will allow access to the software features purchased.

- **1.** Start The Hub VM. Ensure that The Hub has an assigned static IPv4 address via DHCP lease as described in ["The Hub VA Network Configuration" on page 26](#page-33-1)
- **2.** Login to The Hub terminal.
- **2.** Acquire the system license information by performing the following steps:
- **•** in the shell, execute 'run\_licenser'
- **•** send the output to RJG Support representative
	- **º** (RJG) take pre-license information to the license machine and generate a license; relay license information to customer.
- **3.** From a web browser, navigate to The Hub.
- **4.** Create The Hub administrator user account (enter name and password).
- **5.** Enter license information in The Hub setup page.

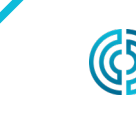

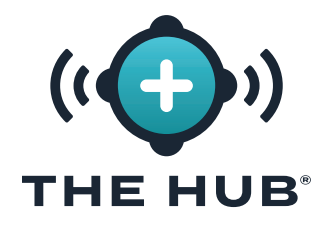

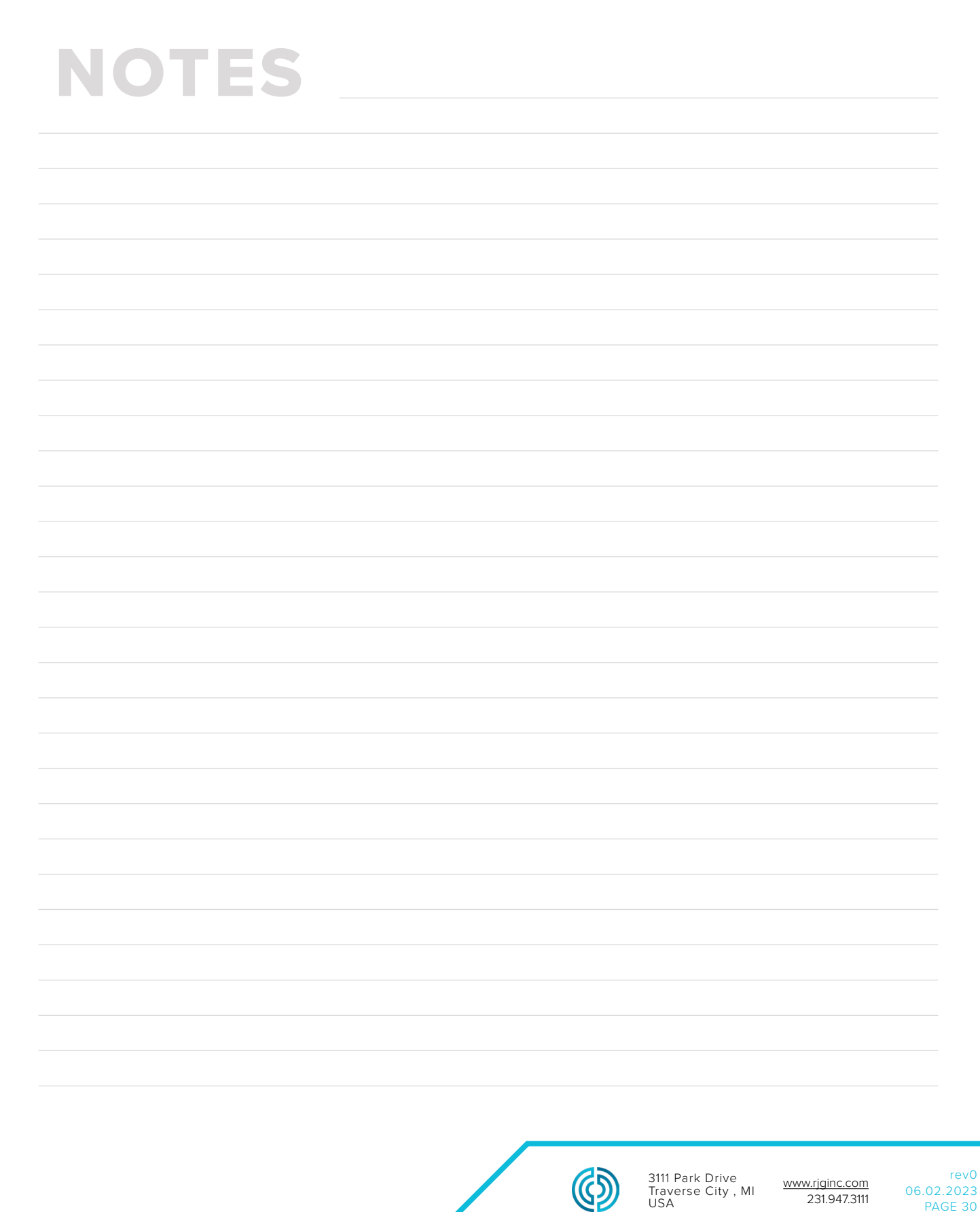

### <span id="page-38-1"></span><span id="page-38-0"></span>**THE HUB INIT SERVICE CONFIGURATION**

 $\mathscr N$  **CAUTION** Any changes to The Hub init requires the form to be completed in its entirety; for example, if TLS has already *been enabled and configured, and a network share is being added at a later time, the TLS information must also be completed with the data backup and network share information.*

### The Hub Instance ID

The instance ID applies the saved configurations each time The Hub VA boots, and is included in each hub-init configuration file. The Hub instance ID is required to complete TLS and data bakup/network share configuration. A typical format is iid-hub-{site}-{NNNN}, where 'NNNN' is a number increment when changes are made to The Hub init settings. Define a strategy for managing the instance ID as configuration changes are made over time.

### Locating The Hub Instance ID

The Hub instance ID can be located on The Hub/Settings/System Settings page, or by using the terminal, issuing the command cloud-init query instance-id.

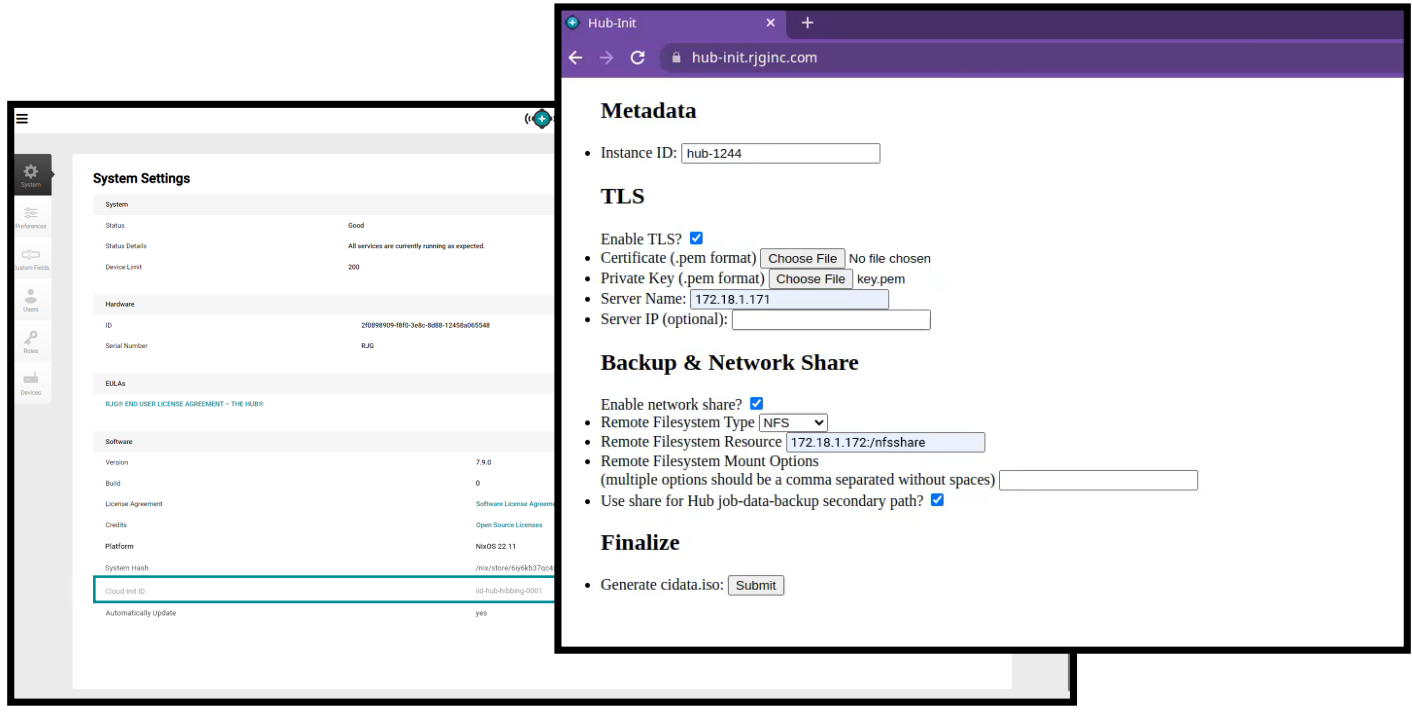

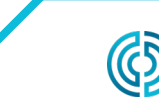

3111 Park Drive Traverse City , MI USA

### <span id="page-39-0"></span>**TRANSPORT LAYER SECURITY (TLS) OVERVIEW**

Transport layer security (TLS) is a data encryption of information sent between applications over the internet, often displayed as the padlock icon displayed on web browsers. TLS prevents private or sensitive information that is transmitted from being hacked.

### **TLS CONFIGURATION**

Transport Layer Security (TLS) can be configured on The Hub VA system using the hub-init service.

### **REQUIREMENTS**

- **•** Certificate and Private Key Files in PKCS#7 Format
- **•** Current cloud-init Instance ID (if any)
- **•** Intended The Hub Server (Domain) Name

### **EXTRACTING PKCS#7 CERTIFICATE AND PRIVATE KEY FILES FROM PKCS#12 (OPTIONAL)**

Extract and convert certificate and private key files into the required format if using the .pfx file.

```
1 #Extracting the client certificates:
2 openssl pkcs12 -in [yourfile.pfx] -clcerts -nokeys -out [cert.pem]
3
4 #Extracting the private key:
5 openssl pkcs12 -in [yourfile.pfx] -nocerts -nodes -out [key.pem]
```
### **CERTIFICATE CHAINS**

If using certificate chains, bag attributes must not be present in the certificate. Also, if using a chain, the main certificate must be first, followed by the remaining bundle.

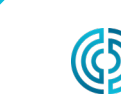

### <span id="page-40-0"></span>**TLS CONFIGURATION**

- $\mathscr N$  **CAUTION** Any changes to The Hub init requires the form to be completed in its entirety; for example, if TLS has already *been enabled and configured, and a network share is being added at a later time, the TLS information must also be completed with the data backup and network share information.*
- **1.** Navigate to **a** https://hub-init.rjginc.com/
- **2.** Click  $\stackrel{\bullet}{\blacklozenge}$  to select the **B** box next to "Enable TLS?".
- **3.** Enter  $\parallel$  a new cloud-init instance ID in the **c** Instance ID field:
	- **a.** A typical format is iid-hub-{site}-{NNN} , where "NNN" is an increment number when cloud-init settings are changed.
- **4.** Select the PKCS#7 **D** certificate and **E** key files from the file system.
- **5.** Enter || The Hub F server name.
- **6.** Click  $\mathbf{\hat{R}}$  the **G** Submit button generate a hub-init.iso file.
- **7.** Attach the ISO file to The Hub. A virtual CD-ROM drive may be required if one does not exist.
- **8.** Reboot The Hub.

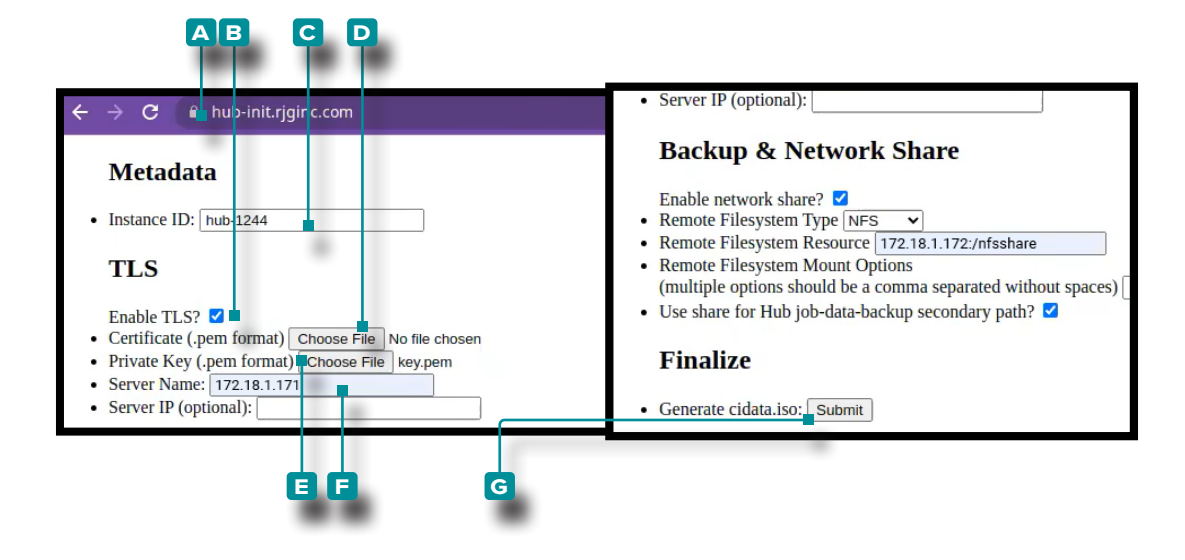

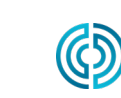

3111 Park Drive Traverse City , MI USA

<span id="page-41-0"></span>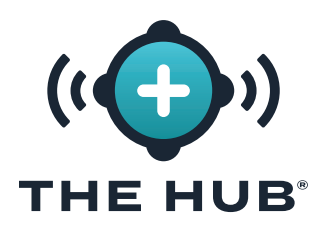

### **REQUIREMENTS**

- **•** Existing network share (CIFS or NFS)
- **•** Network share resource details (IP address)
- **•** Current Instance ID

### <span id="page-41-1"></span>**DATA BACKUP & NETWORK SHARE CONFIGURATION**

- $\mathcal N$  **CAUTION** Any changes to The Hub init requires the form to be completed in its entirety; for example, if TLS has already *been enabled and configured, and a network share is being added at a later time, the TLS information must also be completed with the data backup and network share information.*
- **1.** Navigate to **a** https://hub-init.rjginc.com/
- **2. Enter** if the cloud-init instance ID in the **B** Instance ID field.
- **3. Click** to select the **c** box next to "Enable Network Share?".
- **4. Click ौ** to select the **D** Fileysystem Type (NFS OR CIFS) from the dropdown menu.
- **5. Enter** I the **E** Filesystem Resource name.
- **6. Enter** || any desired **F** Filesystem Mount Options, separated by a comma without spaces.
- **7. Click k** the **G** box to select the network share for The Hub job-data-backup as a secondary path.
- **8. Click**  $\mathbf{\tilde{F}}$  the **H** Submit button generate a hub-init.iso file.
- **9.** Attach the ISO file to The Hub. A virtual CD-ROM drive may be required if one does not exist.
- **10.** Reboot The Hub.

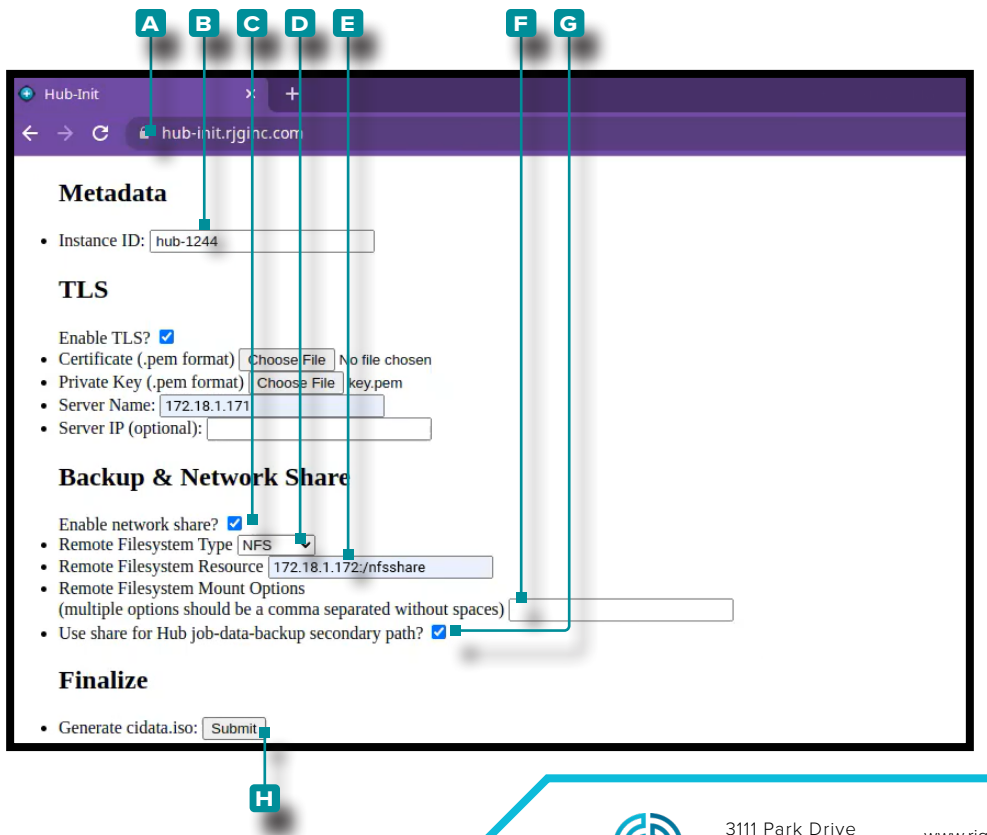

www.rjginc.com 231.947.3111

Traverse City , MI

USA

### <span id="page-42-1"></span><span id="page-42-0"></span>**JOB BACKUP FILE CONFIRMATION**

This test creates a job backup file to verify the job is backed up to the network share configured in ["Data Backup & Network Share Configuration" on page 34](#page-41-1).

L NOTE *A CoPilot system must connected to The Hub software.*

- **1.** Start a job on the CoPilot system.
- **2.** Verify the job is visible on The Hub software.
- **3.** On the The Hub for Process Monitoring software, navigate to the Reports view and locate the job (the most-recently started job will be at the top of the list). The 'Job End' time should be empty.
- **4.** Stop the job on the CoPilot system. Verify the job has a 'Job End' time on the The Hub for Process Monitoring software Reports view.

*Cycles are not required for this test.* 

**5.** Locate the Job ID on the The Hub for Process Monitoring software Reports view, and **click** to on the Job to open the Job Overview Report. The Job ID is the right-most text segment in the browser URL after the last forward slash.

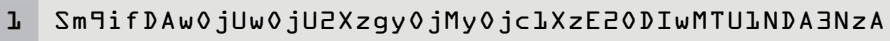

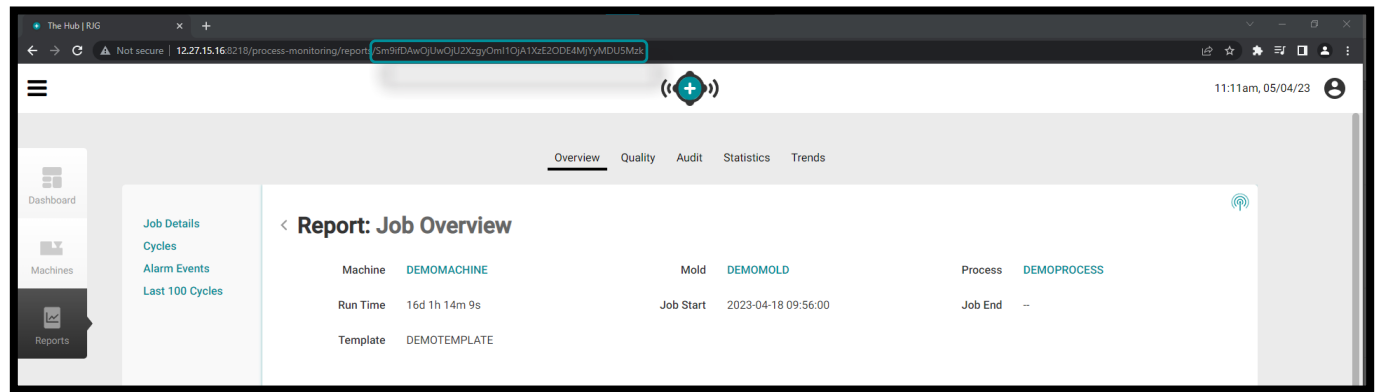

**6.** Log in to the console of The Hub software using a hypervisor or a terminal client. Search for the Job ID found in the previous step in the terminal using the following command:

```
1 fd jobID /mnt/backup/
```
**7.** The job backup file should be located on the network share; if the job backup file is not located on the network share, refer to ["Troubleshooting the Network Share Mount" on](#page-45-1)  [page 38](#page-45-1).

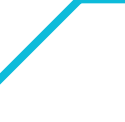

3111 Park Drive Traverse City , MI  $11S\Delta$ 

### <span id="page-43-1"></span><span id="page-43-0"></span>**NON-JOB BACKUP FILE CONFIRMATION**

This test creates a non-job backup file to verify the file is backed up to the network share configured in ["Data Backup & Network Share Configuration" on page 34](#page-41-1).

- **1.** Log in to The Hub software console using a hypervisor or terminal client.
- **2.** In the terminal, issue the command:

```
s start backup-hub-non-job-data.service
```
- **3.** Verify that a non-job backup file exists on The Hub software network share by issuing the following command:
	- 1 fd hub-non-job-backup /mnt/backup/

The job backup file should be located on the network share; if the job backup file is not located on the network share, refer to ["Troubleshooting the Network Share Mount" on](#page-45-1)  [page 38](#page-45-1).

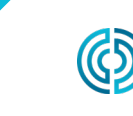

231.947.3111

# <span id="page-44-0"></span>**THE HUB SOFTWARE VIRTUAL APPLIANCE (VA) CONFIGURATION**  THE HUB® **TROUBLESHOOTING**

### **TROUBLESHOOTING THE NETWORK SHARE**

Use the following to troubleshoot the network share and The Hub software network share and backup settings if job backup or non-job backup files are not located on the network share during the tests on [page 35](#page-42-1) and [page 36.](#page-43-1)

### Locate Network Share Files

**1.** Verify whether the files can be located on the mounted share by issuing the following command in the terminal:

```
1 ls /mnt/backup/
```
A listing of files should be displayed in the top level of the mounted network share; see the following example:

```
2 [rjguser@TheHub:~]$ ls /mnt/backup/
3 myfile foo bar anotherfile reallylongfilename
4 myfile2 moo
```
**2.** If no files are present but it is known that the share contains files, or an error message such as "No such file or directory" is displayed, contact RJG Support or continue to the following troubleshooting steps. If the network share is not mounted as expected, RJG Support will assist in configuring the network share.

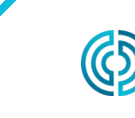

# <span id="page-45-0"></span>**THE HUB SOFTWARE VIRTUAL APPLIANCE (VA) INIT CONFIGURATION**  THE HUB® **TROUBLESHOOTING**

### <span id="page-45-1"></span>Troubleshooting the Network Share Mount

Perform the following steps to determine why the network share is not mounted.

a CAUTION *These steps may require consultation with RJG Support to interpret and prevent any potential data loss.* 

### Testing the Environment File

The Hub VA mounts the network share based on data configured in an environment file. The entries should be able to be related back to the settings entered on the hub-init service.

View the env file to check for spelling mistakes or anything unexpected by issuing the following terminal command:

### 1 bat /etc/dynamic-mount/env

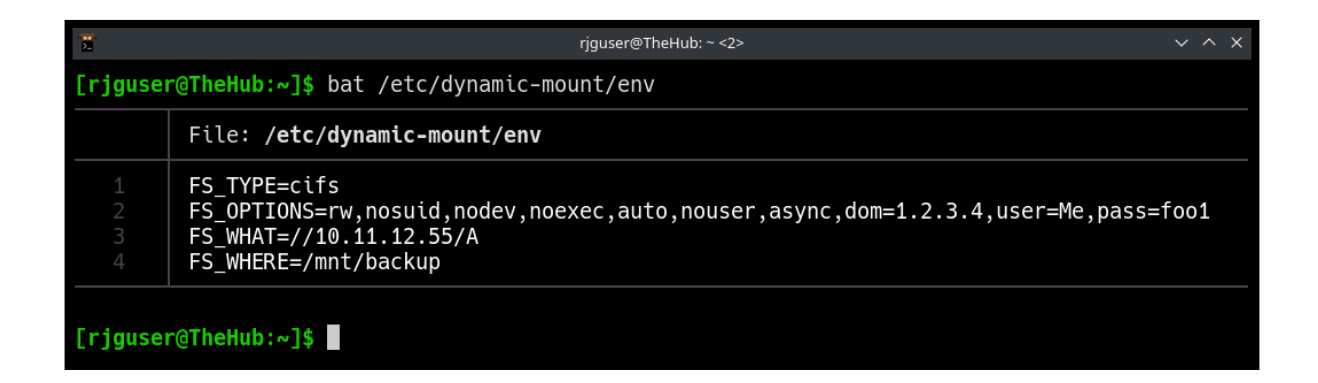

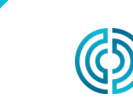

rev0

<span id="page-46-0"></span>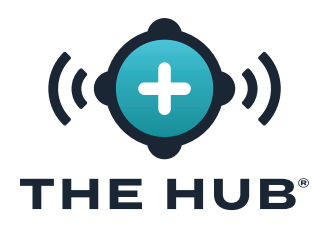

# **THE HUB SOFTWARE VIRTUAL APPLIANCE (VA) INIT CONFIGURATION TROUBLESHOOTING**

### Service

The **dynamic-mount.service** is responsible for mounting the network share.

In the terminal, issue the command:

### 1 s is-active dynamic-mount.service

The desired status is 'active':

```
1 [rjguser@TheHub:~]$ s is-active dynamic-mount.service
```
### 2 active

Other possible states are possible; refer to the Systemd Unit State Table below:

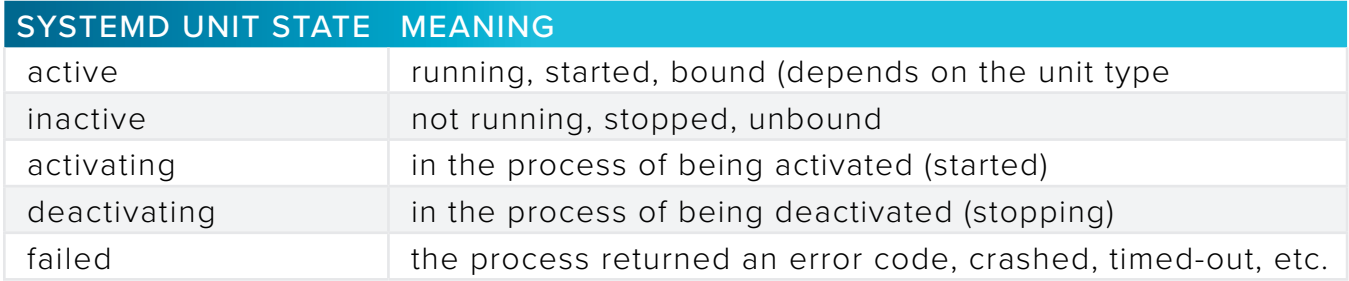

### Testing the Mount

The mounting of the network filesystem (in coordination with the Linux kernel) is achieved via systemd-mount; check for the mount by name using the systemd naming scheme.

In the terminal, issue the command: s is-active mnt-backup.mount

The desired status is 'active':

```
1 [rjguser@TheHub:~]$ s is-active mnt-backup.mount
```
2 active

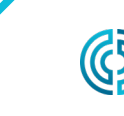

<span id="page-47-0"></span>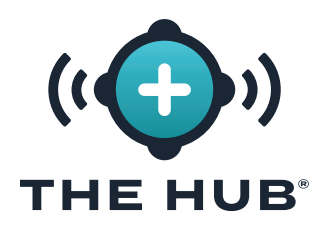

# **THE HUB SOFTWARE VIRTUAL APPLIANCE (VA) INIT CONFIGURATION TROUBLESHOOTING**

### Testing Connectivity

Check the network connectivity between The Hub software and the network share host.

In the terminal, ping the IP address of your network share:

```
1 ping 10.11.12.55
```
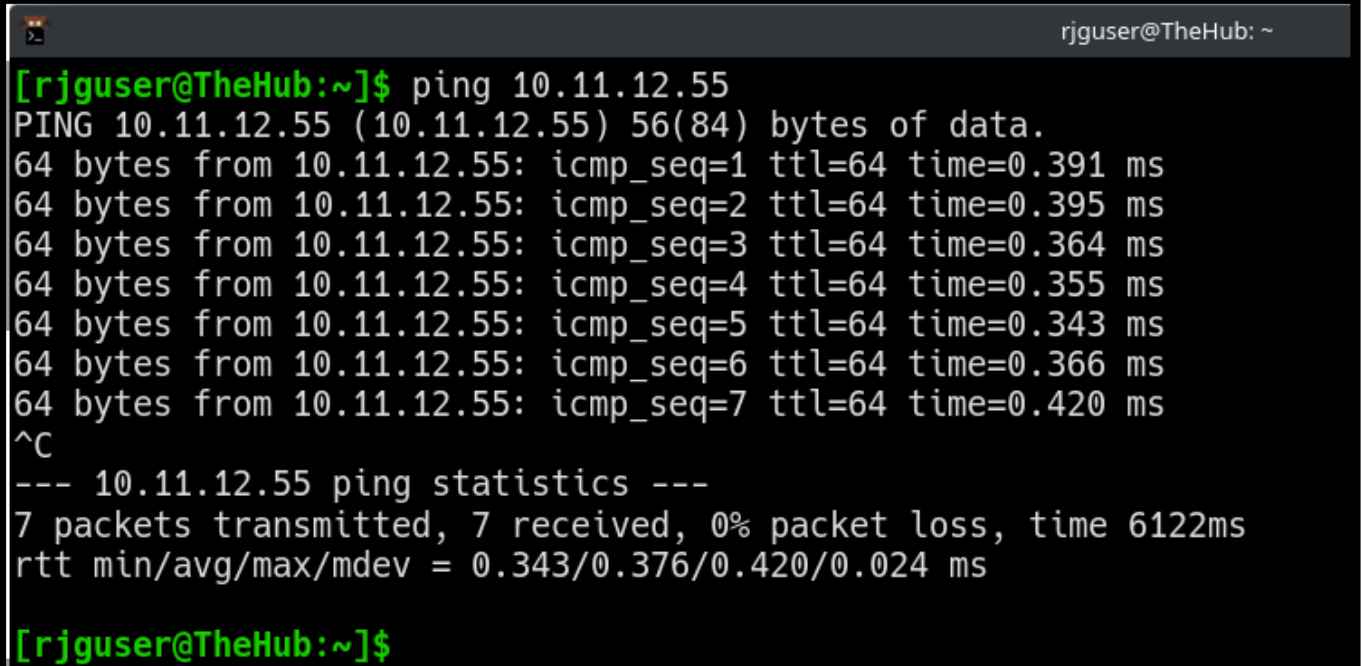

If all of the above options have been exhausted, and it could not be verified that the network share is mounted, please contact RJG Support.

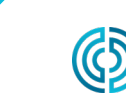

rev0

<span id="page-48-0"></span>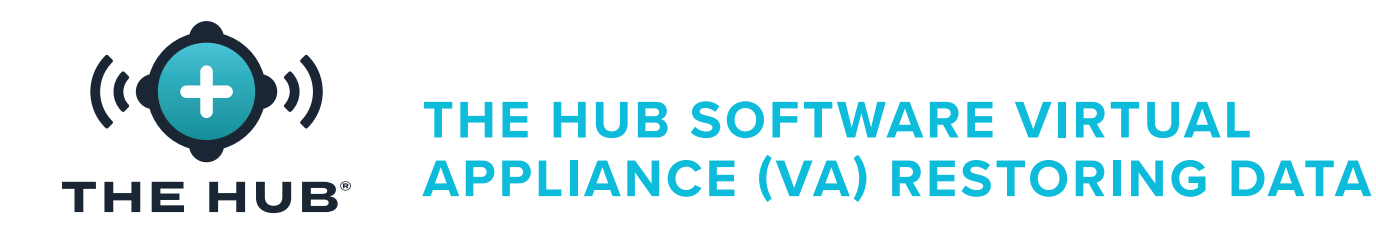

### **RESTORING DATA**

The preferred way to restore job data is via the network share.

If job data zip files are retained on a network share, and follow the above steps to create a new The Hub VA instance, The Hub will automatically begin importing the job backups after rebooting in step 2.c.

### <span id="page-48-1"></span>Restore Job Data from a Network Share (Preferred Method)

Backups will automatically begin importing when the following conditions are met:

- **1.** Job backup files reside on the network share and
- **2.** The network share is configured on the new The Hub VA instance.

### <span id="page-48-2"></span>Restore Job Data by Upload (Alternate Method)

Restore the job .zip files may be restored by copying the files into The Hub data backup primary path.

- **1.** Copy job data backups using Secure copy protocol (SCP). (For example, use the 'WinSCP' implementation on Microsoft Windows.)
- **2.** Connect the SCP program to The Hub (details vary).
- **3.** Upload the job data zip files to The Hub: move the files into /opt/rjg/datafiles

Backups will automatically begin importing after a short time.

It may be necessary to restart The Hub service to trigger the import. This can be achieved with the following command:

systemctl restart esm-jetty

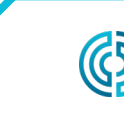

<span id="page-49-0"></span>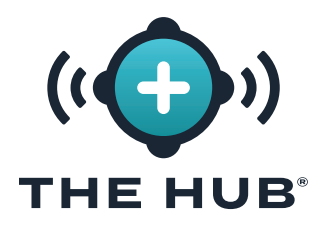

# **THE HUB SOFTWARE VIRTUAL APPLIANCE (VA) RESTORING DATA**

### Restore Non-Job Data

Use the terminal and pg\_restore to recover the non-job data (Users, Roles, EULA acknowledgments.)

- **1.** Move the hub-non-job-backup\_date.zip file to The Hub software. Use one of the two methods described in ["Restore Job Data from a Network Share \(Preferred Method\)"](#page-48-1) or ["Restore Job Data by Upload \(Alternate Method\)" on page 41.](#page-48-2)
- **2.** Stop The Hub software application services:
	- 1 s stop esm-jetty esm-collector
- **3.** Create a folder to work in:

```
1 [rjguser@TheHub:~]$ mkdir /tmp/restore
2
3 [rjguser@TheHub:~]$ cd /tmp/restore
4
5 [rjguser@TheHub:/tmp/restore]$
```
**4.** Unpack the hub-non-job-backup\_date.zip file:

*(this is just an example; reference the full path to your actual hub-non-job-backup file)*

- 1 [rjguser@TheHub:/tmp/restore]\$ unzip /mnt/backup/hub-non-job-back up\_2023-04-20\_\_19-41-57\_-0400.zip
- **5.** Import the non-job data:
	- 1 pg\_restore -Upostgres -d postgres /tmp/restore
- a CAUTION *Please note an error message will be displayed; this should be ignored. The error is displayed below for reference.*
	- 1 pg\_restore: error: COPY failed for table "documents\_role": ERROR: duplicate key value violates unique constraint "documents\_role\_pkey"
- **6.** Restart the Hub services:
	- 1 s start esm-collector esm-jetty

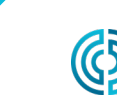

# <span id="page-50-0"></span>**THE HUB SOFTWARE REPRESENTATIONAL STATE TRANSFER (REST) APPLICATION THE HUB® PROGRAM INTERFACE (API)**

The Hub's REST API is accessible through the same domain as the web interface. For example, if The Hub and API are accessible from a network location.

L NOTE *This information is current and applicable as dated 12/08/2021; RJG makes no guarantee that this information is or will be applicable to future release(s) of this product.*

### **REQUEST ENDPOINT FOR JOBS**

Use the endpoint to get additional details for a specific job.

### **RESPONSE PROPERTIES**

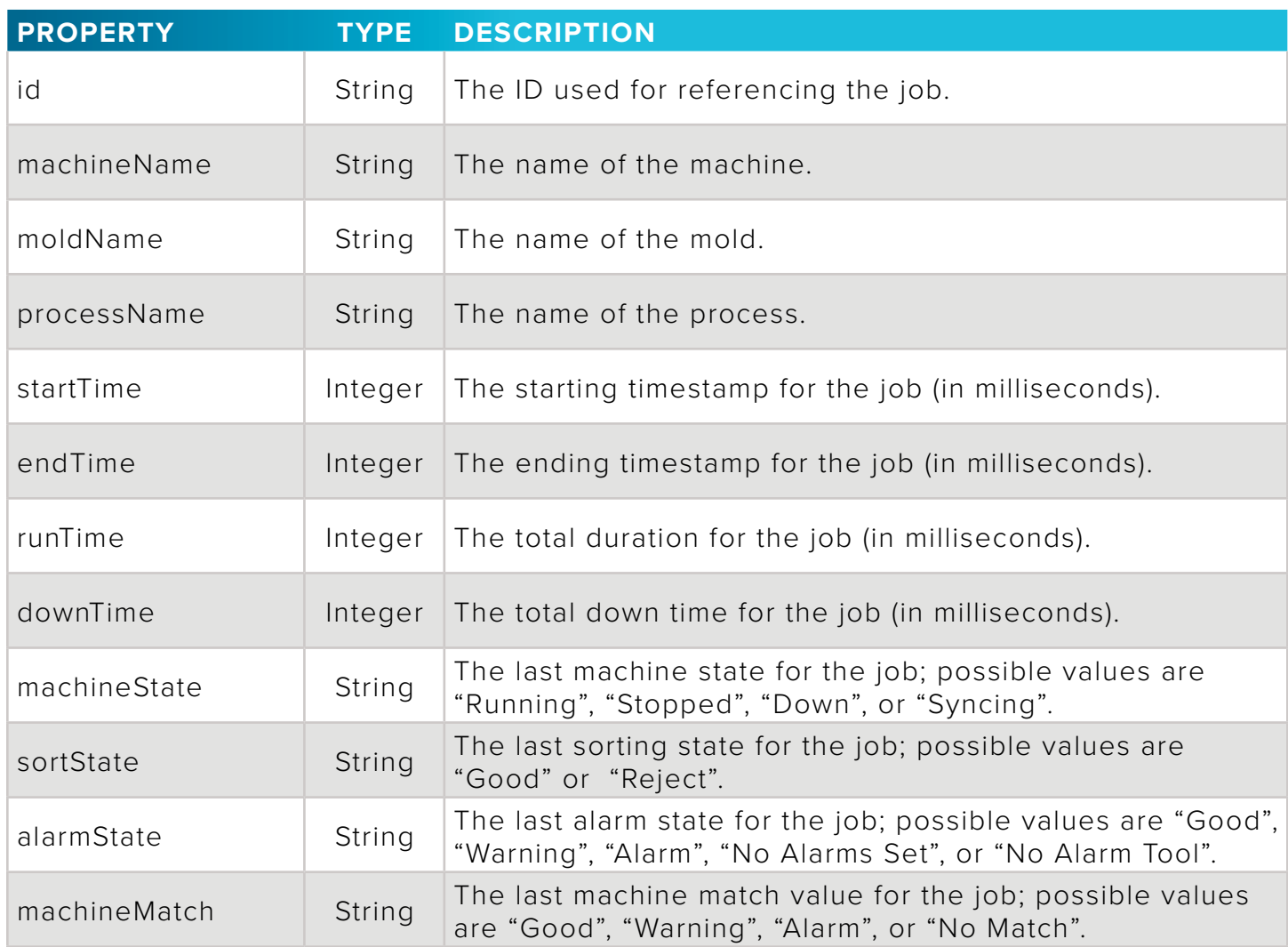

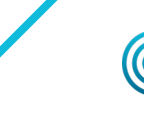

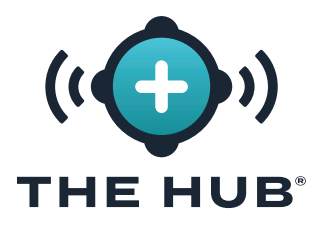

# **THE HUB SOFTWARE REPRESENTATIONAL STATE TRANSFER (REST) APPLICATION PROGRAM INTERFACE (API)**

### **RESPONSE PROPERTIES (***continued***)**

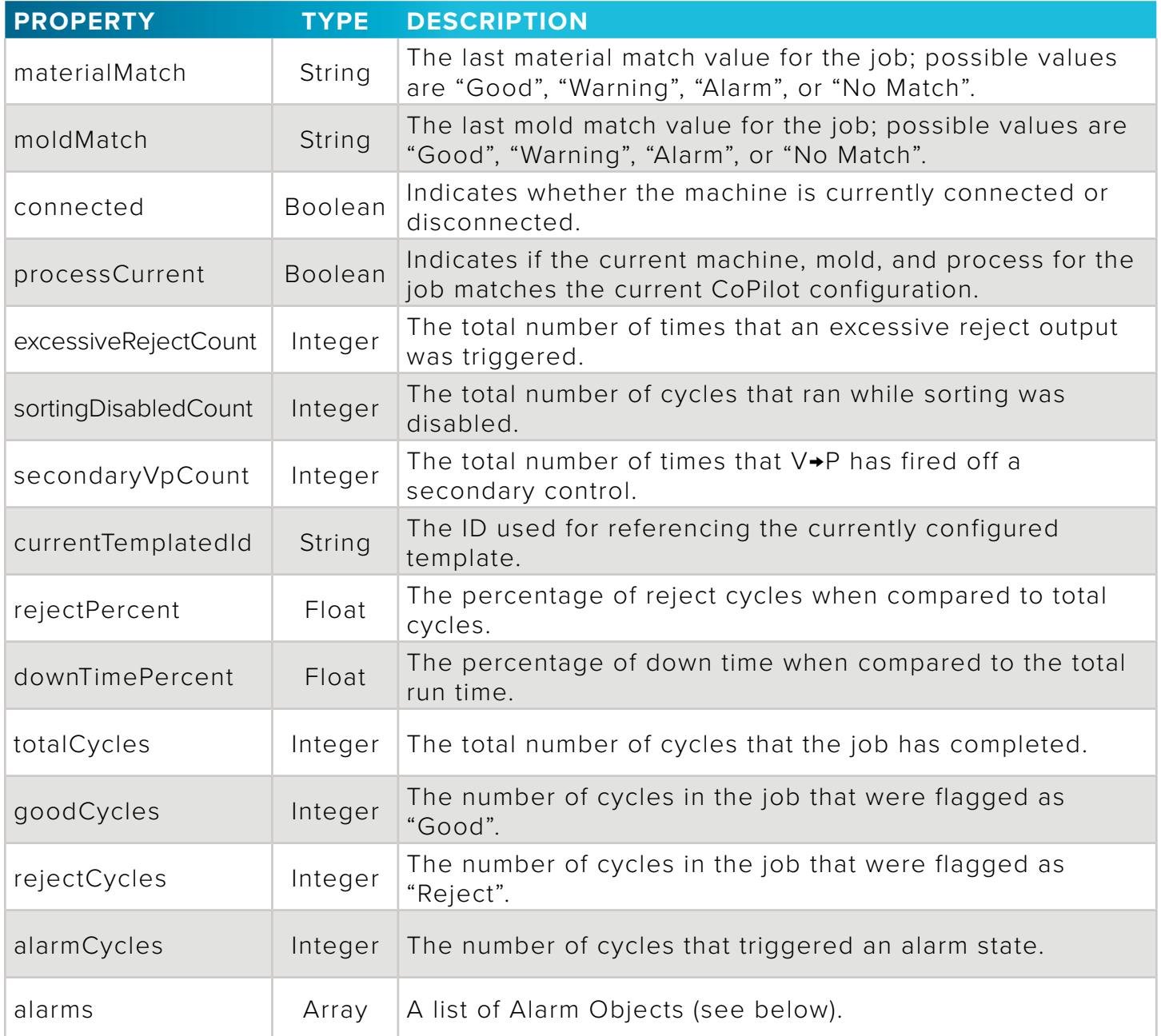

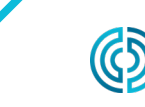

<span id="page-52-0"></span>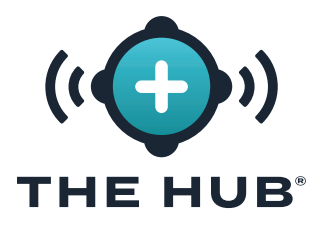

# **THE HUB SOFTWARE REPRESENTATIONAL STATE TRANSFER (REST) APPLICATION PROGRAM INTERFACE (API)**

### **ALARM OBJECTS**

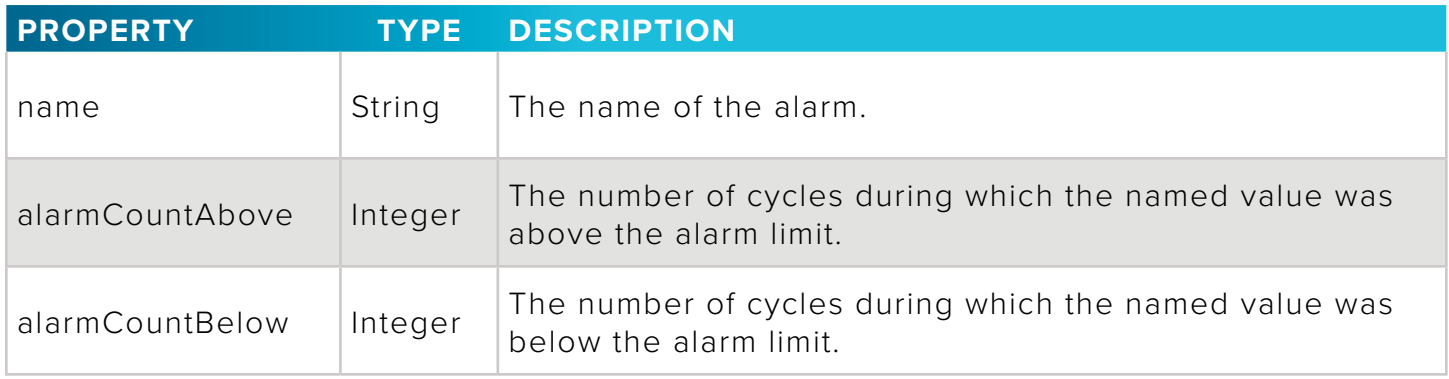

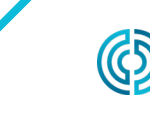

3111 Park Drive Traverse City , MI USA

rev0 06.02.2023 PAGE 45

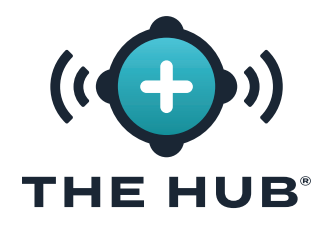

# **THE HUB SOFTWARE REPRESENTATIONAL STATE TRANSFER (REST) APPLICATION PROGRAM INTERFACE (API)**

# NOTES

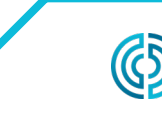

3111 Park Drive Traverse City , MI USA

www.rjginc.com 231.947.3111

rev0 06.02.2023 PAGE 46

### **LOCATIONS / OFFICES**

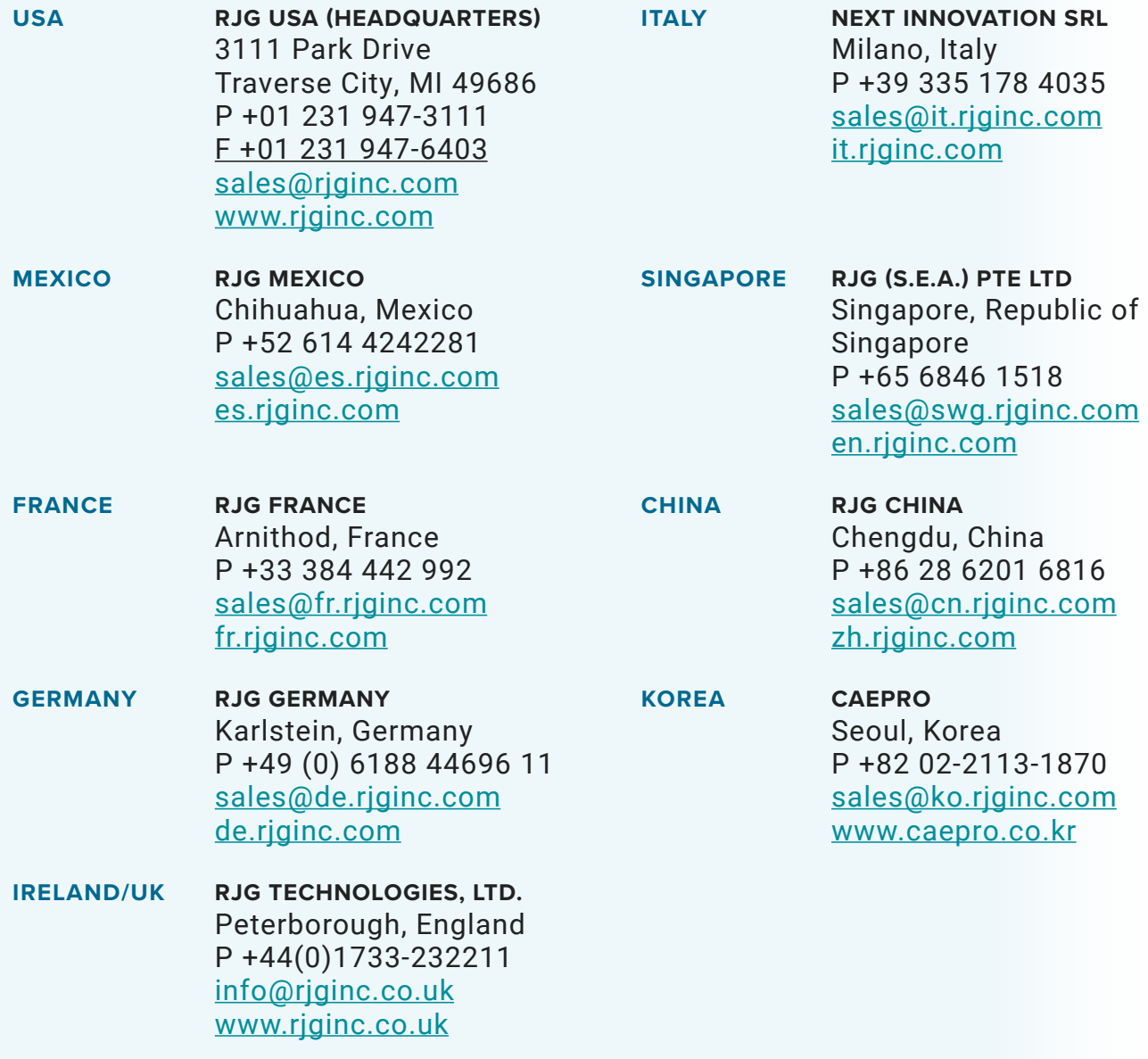